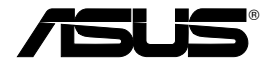

# **Gateway doméstico sem fios ADSL2/2 + tudo-em-um WL-600g**

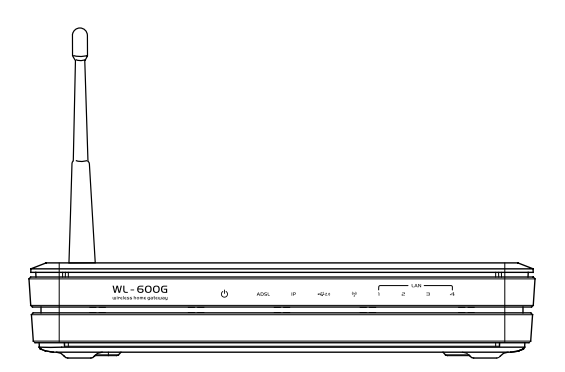

# **Manual do utilizador**

**Pg2458 / Julho 2006**

# **Contactos do fabricante**

## **ASUSTeK COMPUTER INC. (Ásia Pacífico)**

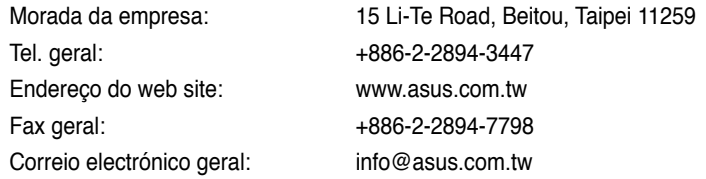

### **ASUS COMPUTER INTERNATIONAL (América)**

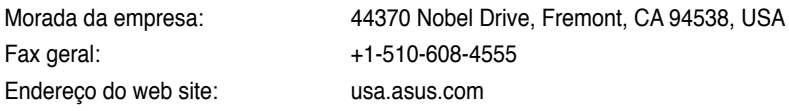

## **Assistência técnica**

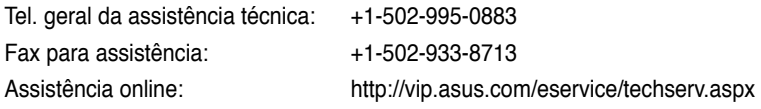

## **ASUS COMPUTER GmbH (Alemanha e Áustria)**

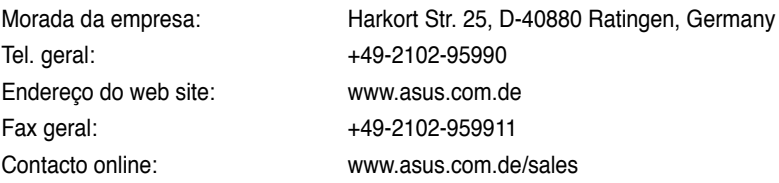

## **Assistência técnica**

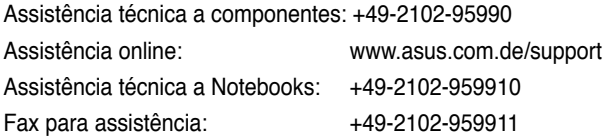

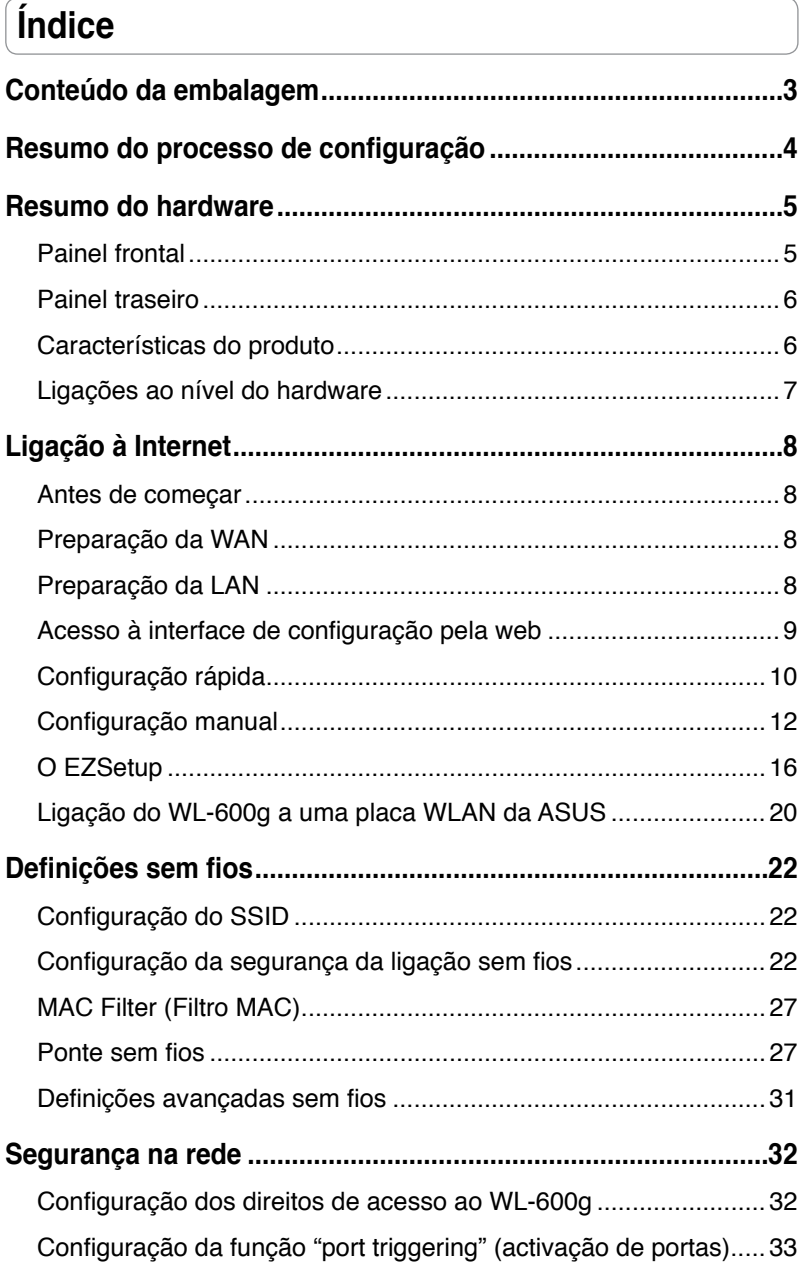

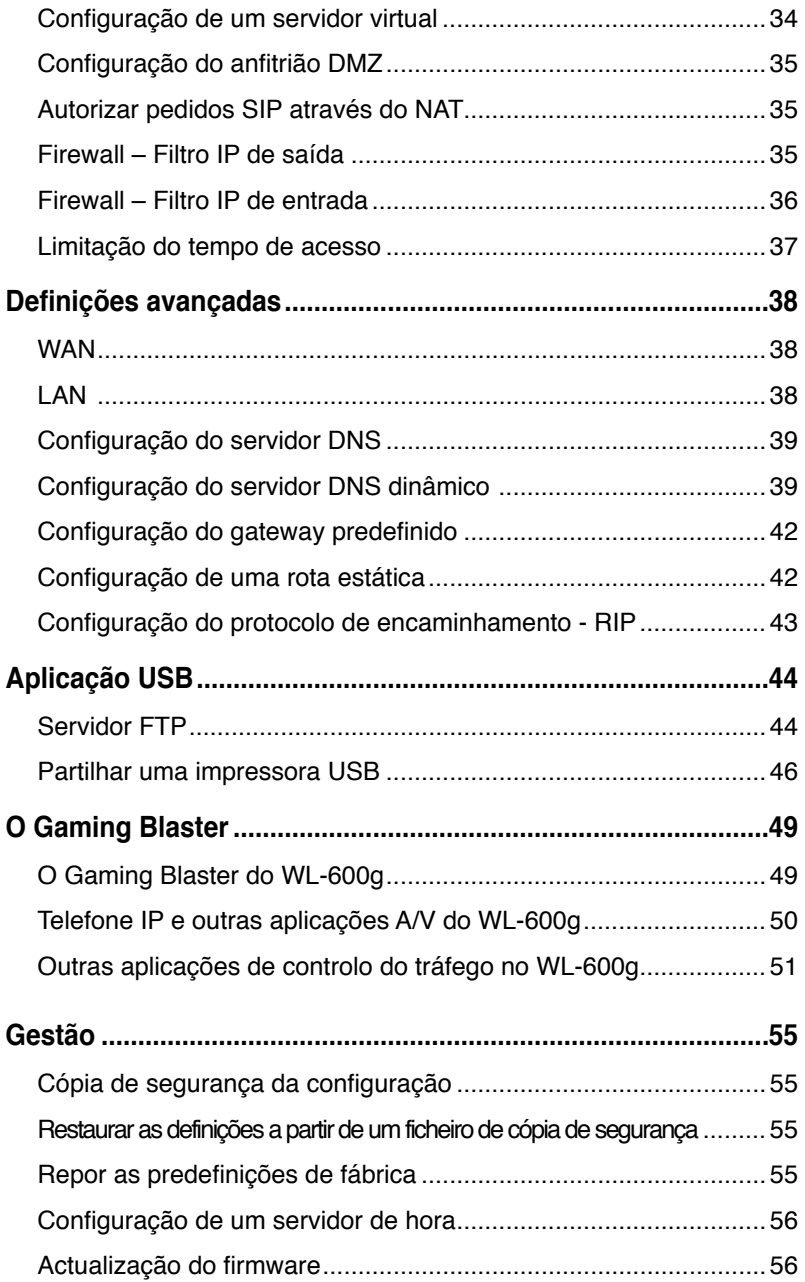

# **Conteúdo da embalagem**

- Gateway doméstico sem fios ADSL2/2+ WL-600g
- Transformador a.c. (varia conforme a região)
- Cabo Ethernet de categoria 5 (Cat. 5)
- Cabo telefónico
- Separador (varia conforme a região)
- CD de suporte (inclui o manual do utilizador em formato electrónico)
- Guia de consulta rápida

# **Resumo do processo de configuração**

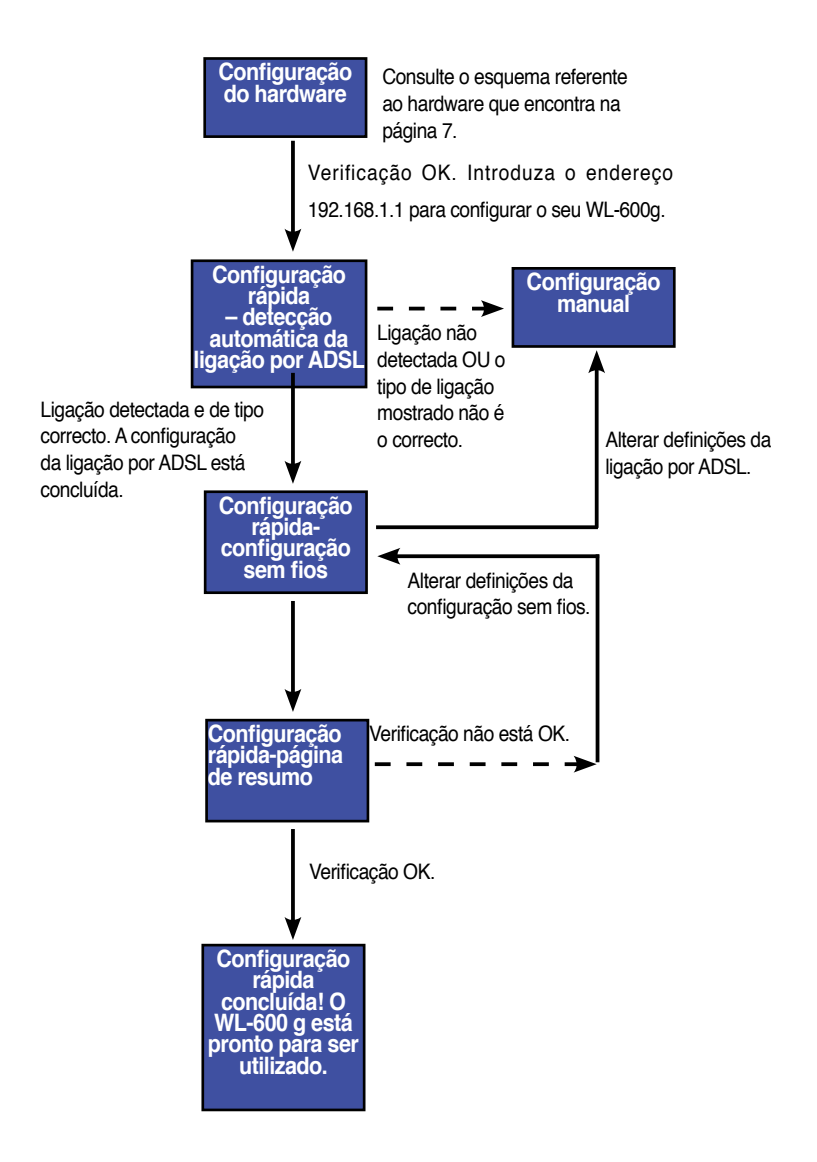

 $(4)$ 

# **Resumo do hardware**

# **Painel frontal**

O painel frontal do gateway doméstico sem fios ADSL2/2+ WL-600g inclui LEDs indicadores que assinalam o estado do WL-600g.

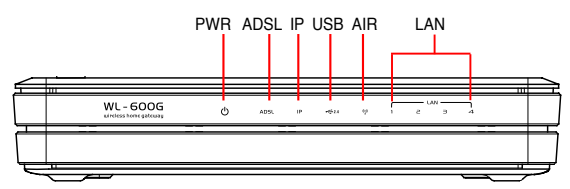

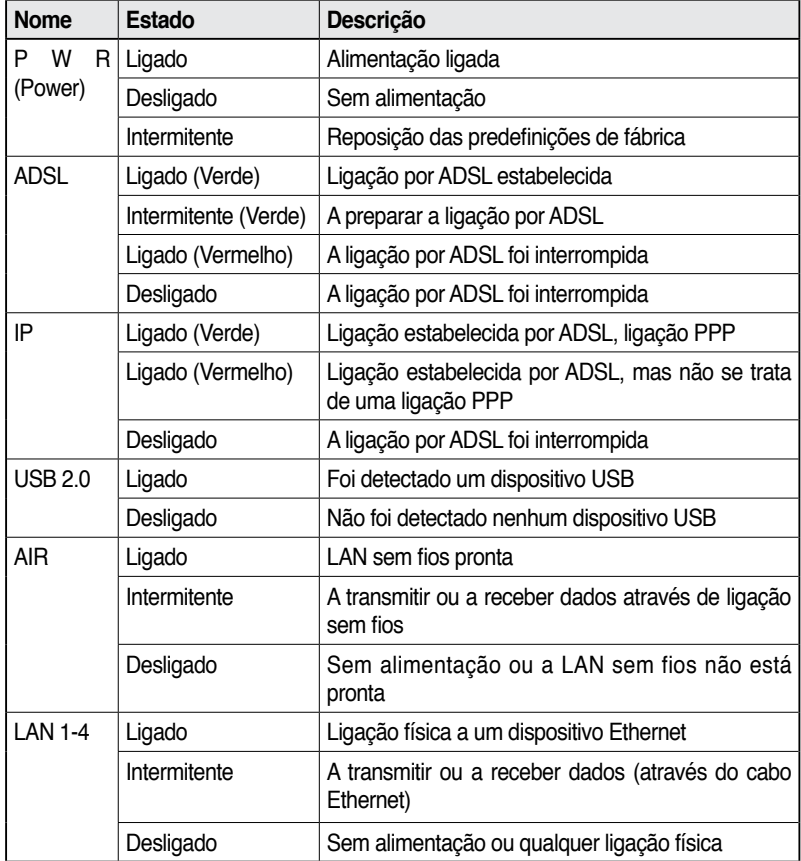

## **Painel traseiro**

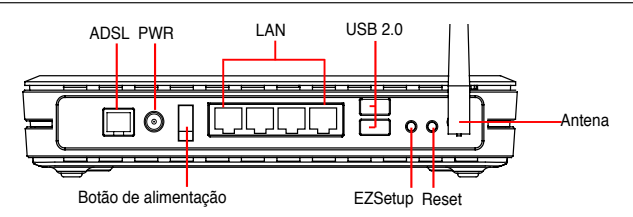

Visto da esquerda para a direita, o painel traseiro do WL-600g inclui os seguintes elementos:

- Porta ADSL
- Conector de alimentação
- Botão de alimentação
- Quatro portas de rede local (LAN)
- Portas USB 2.0
- Botão EZSetup
- 
- Botão Reset<br>• Conector SMA para a antena

## **Características do produto**

O gateway doméstico sem fios ADSL 2/ 2+ WL-600g proporciona-lhe as seguintes capacidades:

• Modem ADSL incorporado

- Firewall incorporada
- Rede sem fios com base na especificação IEEE802.11g, compatível com dispositivos 802.11b
- Interface de configuração com base na web e de fácil utilização: Rápida configuração da ligação por ADSL, configuração sem fios e configuração do nível de segurança
- Suporta o protocolo de encaminhamento: RIP v1, v2
- Filtro com base no conteúdo
- Utilitário EZSetup™ para a ligação por ADSL, para a configuração da rede sem fios e para uma rápida configuração do nível de segurança

# **Ligações ao nível do hardware**

## **Ligação ADSL**

Utilize o separador ADSL incluído na embalagem para fazer a separação do sinal ADSL e do sinal do serviço telefónico. Comece por ligar o separador à tomada telefónica. Para tal, pode ligar simplesmente o separador à tomada ou introduzir o conector de linha na tomada. Depois ligue o WL-600g da ASUS à porta ADSL ou à porta de modo do separador utilizando o cabo telefónico incluído na embalagem. Utilize um outro cabo telefónico para ligar o telefone à porta do telefone do separador ADSL.

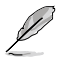

O formato do conector do separador fornecido (linha ou ficha) pode variar de região para região.

## **Ligação Ethernet**

Utilize um cabo Ethernet de categoria 5 (CAT5) para estabelecer as suas ligações através da LAN com fios. O gateway doméstico sem fios ADSL2/ 2+ WL-600g da ASUS é um dispositivo Ethernet rápido que proporciona uma ligação de rede de 100Mbps. Para garantir a qualidade da ligação, utilize o cabo Ethernet CAT 5 para ligar os seus dispositivos de rede como, por exemplo, os computadores desktop e as impressoras de rede.

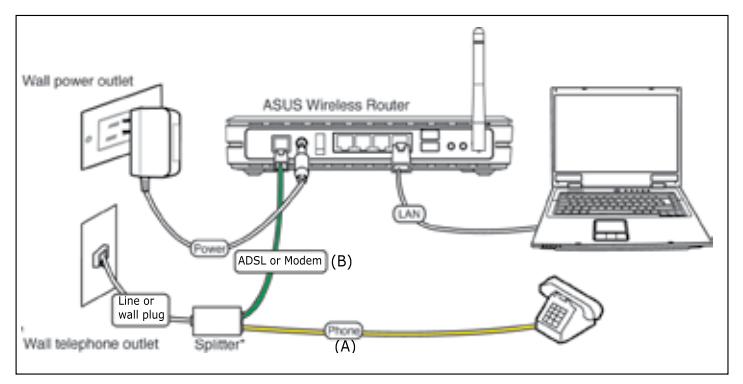

Separador \*: O nome ou a localização das portas no separador fornecido pode variar de região para região.ß

## **Ligação sem fios**

Para aceder à Internet através de uma ligação sem fios, tem de instalar uma placa sem fios IEEE802.11b/g no computador, esta placa pode ser uma placa WL-167g, WL-100gE, WL-100gD, WL-169gE e WL-106gM da ASUS.

# **Ligação à Internet**

## **Antes de começar**

Antes de comecar, precisa de:

- certificar-se de que os cabos estão correctamente ligados e de que o WL-600g está ligado;
- obter uma conta de acesso à Internet como, por exemplo, uma conta ADSL.

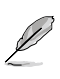

Recomendamos-lhe que utilize uma ligação com fios para a configuração inicial de forma a evitar possíveis problemas devido à instabilidade da ligação sem fios Utilize um cabo CAT5 para ligar um computador com a função Ethernet activada a uma das portas LAN do WL-600g.

## **Preparação da WAN**

Dependendo dos requisitos do seu ISP, pode ter de obter alguma da informação listada em baixo para poder ligar à Internet através do WL-600g.

- VPI (Virtual Path Identifier, Identificador de caminho virtual)
- VCI (Virtual Channel Identifier, Identificador de canal virtual)
- Nome do anfitrião
- Nome de domínio
- Nome de utilizador e senha fornecidos pelo ISP
- Endereço do servidor DNS (Domain Name System) do ISP
- Endereço IP estático (para os assinantes do serviço IP estático)

## **Preparação da LAN**

Para utilizar o gateway doméstico sem fios ADSL2/2+ WL-600g na sua rede, tem de instalar uma placa de interface de rede (NIC) ou uma placa de rede sem fios IEEE802.11b/g no computador.

### **Requisitos da configuração LAN**

Para a configuração inicial, recomendamos-lhe que ligue o computador a uma das portas LAN do WL-600g e que configure as definições TCP/IP do computador. As predefinições IP do WL-600g são as seguintes:

### **IP address (Endereço IP):** 192.168.1.1

**Subnet mask (Máscara de sub rede):** 255.255.255.0

**DHCP server (Servidor DHCP):** enabled (activado)

Para aceder ao WL-600g, tem de definir o seu computador para a mesma sub rede do router ADSL. Pode fazer com que o computador aceite um endereço IP dinâmico atribuído pelo servidor DHCP do WL-600g, ou definir manualmente o endereço IP do computador.

### **Obtenção do endereço IP dinâmico**

Vá até **Control Panel -> Local Area Network Connection** (Painel de controlo > Ligação de rede local), faça um duplo clique sobre o ícone **Local Connection** (Ligação local) e depois faça um duplo clique sobre a opção **Internet Protocol (TCP/IP)** (TCP/IP (Protocolo Internet)). Seleccione as opções **Obtain an IP address automatically** (Obter um endereço IP automaticamente) e **Obtain DNS server address automatically** (Obter endereço do servidor DNS automaticamente) e depois clique em **OK** (OK).

### **Atribuição manual do endereço IP**

Vá até **Control Panel -> Local Area Network Connection** (Painel de controlo > Ligação de rede local), faça um duplo clique sobre o ícone **Local Connection** (Ligação local) e depois faça um duplo clique sobre a opção **Internet Protocol (TCP/IP)** (TCP/IP (Protocolo Internet)). Siga as etapas descritas em baixo para configurar o protocolo TCP/IP no computador.

- IP address (Endereço IP): 192.168.1.xxx (os xxx podem representar qualquer número entre 2 e 254, certifique-se de que o endereço IP não está a ser utilizado por outro dispositivo)
- Subnet Mask (Máscara de sub rede): 255.255.255.0
- Gateway (Gateway): 192.168.1.1
- DNS (DNS): 192.168.1.1

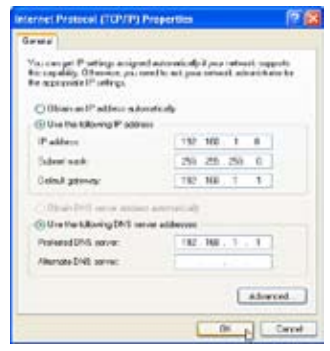

## **Acesso à interface de configuração pela web**

Para alterar as definições ADSL e da função sem fios, tem de aceder à interface de configuração pela web.

1. Digite 192.168.1.1 (endereço IP predefinido do WL-600g) na barra de endereço do browser da web e prima **Enter**.

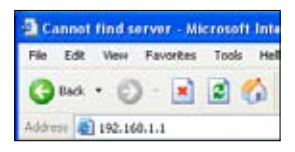

3. Após feito o início de sessão, poderá ver a página principal da interface de configuração do WL-600g. Para configurar o router consulte o tópico relativo à configuração rápida na secção seguinte. Para configurar as definições avançadas, consulte os capítulos seguintes para mais informações.

2. É apresentada uma janela de início de sessão. Tanto o nome de utilizador como a senha predefinidos são admin (em minúsculas).

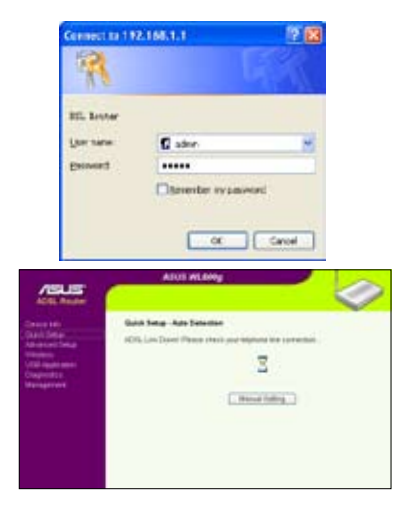

# **Configuração rápida**

### **Acesso à página de configuração do WL-600g**

- 1. Introduza o endereço **192.168.1.1** na barra de endereço do seu browser da web e prima **Enter**.
- 2. É apresentada uma janela de início de sessão para introduzir o nome de utilizador e a senha. Tanto o nome de utilizador como a senha predefinidos são **admin** (em minúsculas).
- 3. Após feito o início de sessão, poderá ver a página de configuração do WL-600g.

### **Configuração da ligação por ADSL**

Para uma configuração rápida terá de configurar primeiro a ligação por ADSL e depois a ligação sem fios.

1. Por predefinição, é apresentada a página de configuração rápida. O assistente de configuração rápida detecta automaticamente o tipo da sua ligação por ADSL.

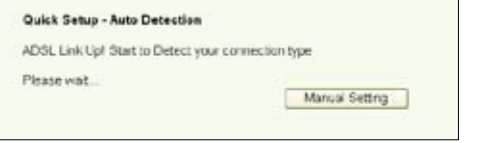

2. Se a ligação por ADSL for detectada, a página seguinte mostra o tipo de ligação (PPPoE/PPPoA ou MER).

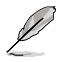

Se a ligação por ADSL não for detectada, clique na opção **Manual Setting**  (Definição manual) para definir manualmente o WL-600g. Consulte as páginas 11-13 para mais informações acerca da definição manual.

### **-- Se a sua ligação for do tipo PPPoE ou PPPoA**

Os utilizadores de endereços **IP dinâmicos** devem introduzir o respectivo nome de utilizador e senha e depois clicar em **Next** (Seguinte).

Os utilizadores de endereços **IP estáticos** devem assinalar a caixa **Use Static IP Address** (Utilizar endereço IP estático), introduzir o respectivo endereço IP e clicar em **Next** (Seguinte).

Clique em **Next** (Seguinte) para guardar a informação relativa à ligação por ADSL no WL-600g.

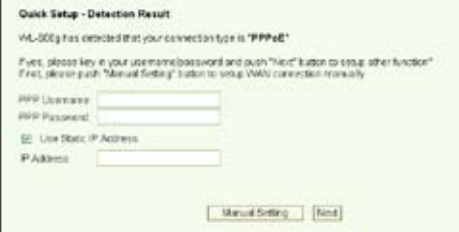

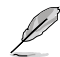

Se a ligação não for do tipo PPPoE ou PPPoA, clique na opção **Manual Setting** (Definição manual) para definir manualmente o WL-600g. Consulte as páginas 6-8 para mais informações acerca da definição manual.

**10**

### **-- Se a sua ligação for do tipo "MER"(DHCP)**

Clique em **Next** (Seguinte) se a sua ligação for do tipo MER (DHCP).

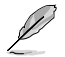

Se a ligação não for do tipo MER (DHCP), clique na opção **Manual Setting** (Definição manual) para definir manualmente o WL-600g. Consulte as páginas 11-13 para mais informações acerca da definição manual.

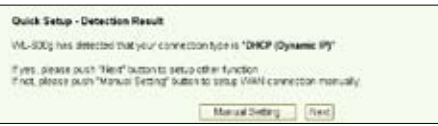

### **Configuração da ligação sem fios**

1. Escolha a opção **Security level** (Nível de segurança). Para mais informações relacionadas com a segurança, consulte as páginas 21-22.

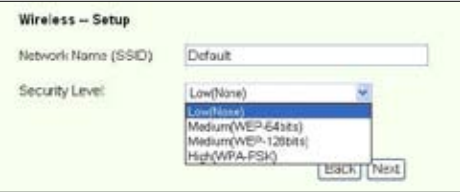

2. Introduza uma chave no campo **Key** (Chave). O número de dígitos da chave depende do nível de segurança que escolher.

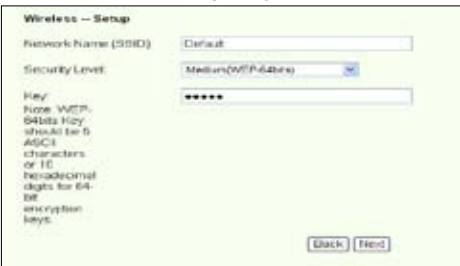

3. A página de resumo é apresentada. Se a informação estiver correcta, clique em **Save/Reboot** (Guardar/Reiniciar) para concluir a configuração. Caso contrário, clique em **Back** (Voltar) para modificar as definições.

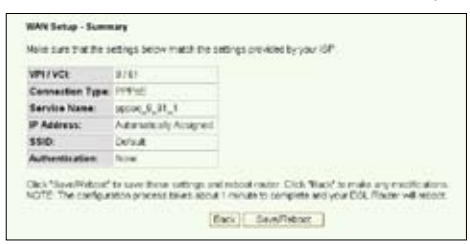

4. A configuração fica assim concluída. Aguarde durante cerca de 60 segundos pelo reinício do sistema. Após o reinício, a página web é actualizada passando a mostrar a informação acerca do dispositivo.

## **Configuração manual**

Se tiver alguma dificuldade com a configuração rápida da ligação por ADSL, clique em **Manual Setting** (Definição manual) para configurar manualmente WL-600g.

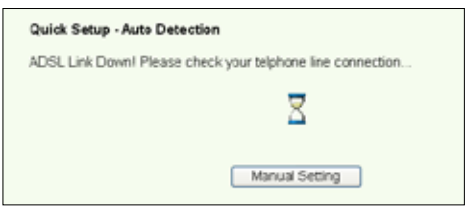

**Configuração da ligação por ADSL**

1. Seleccione o seu país e o seu ISP nos campos Country (País) e ISP (ISP), depois clique em **Next** (Seguinte).

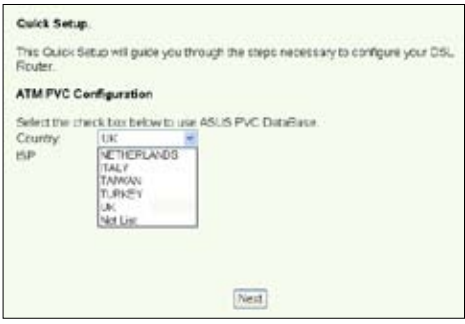

2. Se o seu país e ISP não constarem da lista, seleccione a opção **Not list** (Não listados) e especifique o seu VPI e VCI, depois clique em **Next** (Seguinte) Pode pedir ao seu ISP os valores a introduzir relativamente ao VPI/VCI.

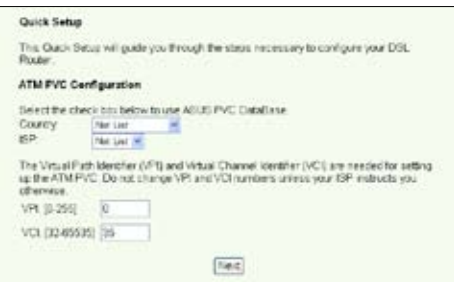

 $(12)$ 

3. Seleccione o seu tipo de ligação e clique em **Next** (Seguinte). Pode obter informação relativa ao tipo de ligação junto do seu ISP.

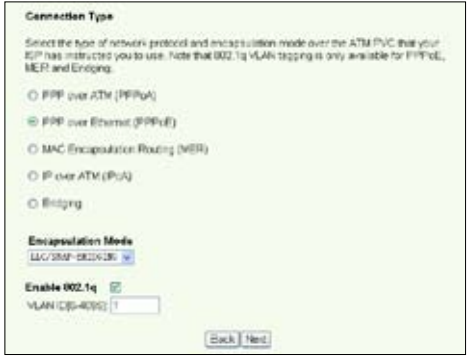

#### **-- Se a sua ligação for do tipo PPPoA ou PPPoE**

Os utilizadores de endereços **IP dinâmicos** devem introduzir o respectivo nome de utilizador, a senha e o nome do serviço PPP e depois clicar em **Next** (Sequinte).

Os utilizadores de endereços **IP estáticos** devem assinalar a caixa **Use Static IP Address** (Utilizar endereço IP dinâmico), introduzir o respectivo endereço IP e clicar em **Next** (Seguinte).

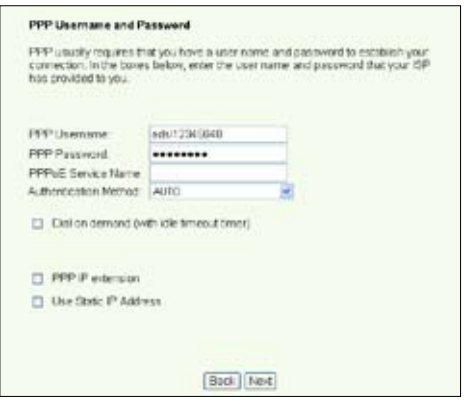

#### **-- Se a sua ligação for do tipo MER**

Os utilizadores de endereços **IP dinâmicos** devem assinalar as caixas Obtain an **IP address automatically** (Obter um endereço IP automaticamente), **Obtain default gateway automatically** (Obter gateway predefinido automaticamente) e **Obtain DNS server address automatically** (Obter endereco do servidor DNS automaticamente) e depois clicar em **Next** (Seguinte).

Os utilizadores de endereços **IP estáticos** devem assinalar as caixas **Use the following IP Address** (Utilizar o seguinte endereço IP), **Use the following default gateway** (Utilizar o seguinte gateway predefinido) e **Use the following DNS server address** (Utilizar o sequinte endereco de servidor DNS) e depois introduzir os endereços nos respectivos campos.

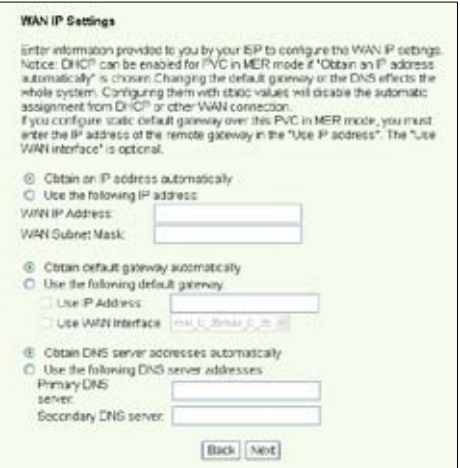

**-- Se a sua ligação for do tipo IPoA**

Esta ligação destina-se apenas aos utilizadores de endereços **IP estáticos.**  Introduza o endereço IP da WAN que lhe foi fornecido pelo seu ISP e depois clique em **Next (Seguinte).** 

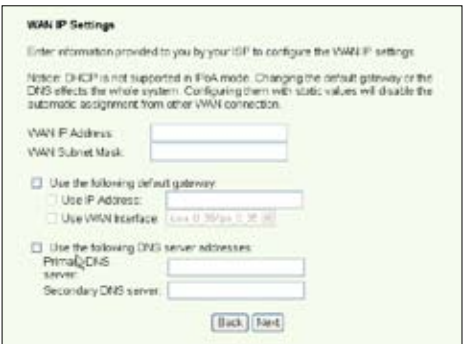

 $(14)$ 

### **Configuração da ligação sem fios**

1. Especifique um SSID (nome de rede) para o WL-600g. Escolha um nível de segurança e depois introduza uma chave. O número de dígitos da sua chave depende do nível de segurança que escolher. Consulte a nota sobre este assunto na página web. Quando terminar, clique em **Next** (Seguinte).

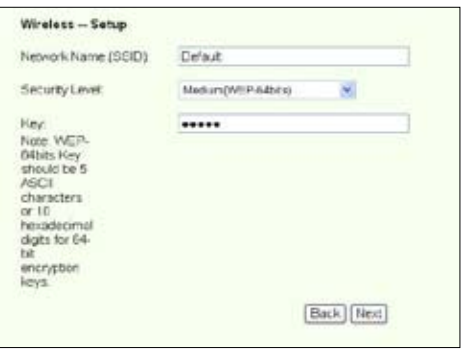

2. Esta página apresenta um resumo da configuração WAN e sem fios do seu WL-600g. Clique em **Save/Reboot** (Guardar/Reiniciar) para guardar e activar a sua configuração.

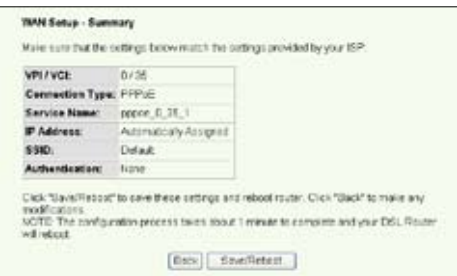

3. A configuração fica assim concluída. O WL-600g procede ao reinício no espaço de 50 segundos. A barra verde mostra o estado actual da operação de reinício. Após o reinício, a página web actualiza automaticamente as definições.

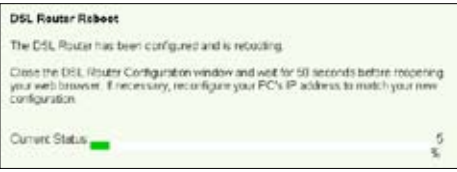

## **O EZSetup**

O Gateway doméstico sem fios ADSL2/2+ WL-600g da ASUS inclui um utilitário de configuração fácil de utilizar – o EZSetup. Com este utilitário, pode configurar a sua ligação à Internet através da LAN sem fios e apenas com alguns cliques do rato.

### **Instalação do utilitário da AUS**

Para utilizar o EZSetup da ASUS para configurar o WL-600g, tem de instalar os utilitários da ASUS que encontra no CD de suporte incluído na embalagem. Introduza o CD na sua unidade óptica para que o programa de instalação seja automaticamente executado. Se a função de execução automática estiver desactivada no computador, faça um duplo clique sobre o ficheiro **SETUP.EXE** que encontra no directório raiz do CD.

### **Configuração do WL-600g utilizando o EZSetup**

1. Antes de utilizar este utilitário, certifique-se de que as ligações ao nível do hardware foram feitas correctamente. Clique em **Start -> Program -> ASUS Utility -> WL-600g Wireless Router -> EZSetup Wizard** (Iniciar -> Programas -> Utilitário ASUS -> Router sem fios WL-600g -> Assistente EZSetup) para iniciar o EZSetup. Clique em **Next** (Seguinte).

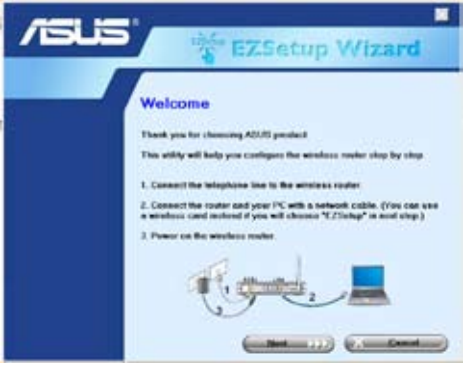

2. Clique em **EZSetup**.

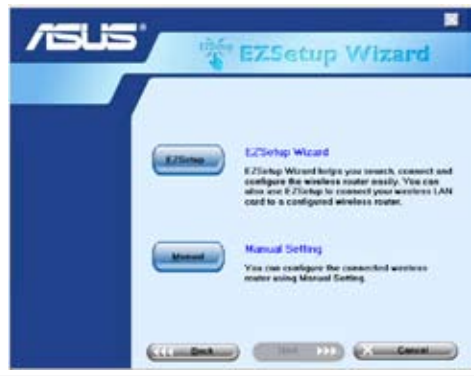

3. Mantenha o botão vermelho do EZSetup, existente no painel traseiro do WL-600g, premido durante 3 segundos até o LED PWR ficar intermitente.

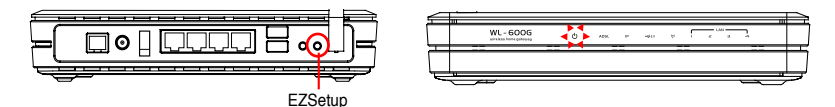

4. Clique no botão **EZSetup**.

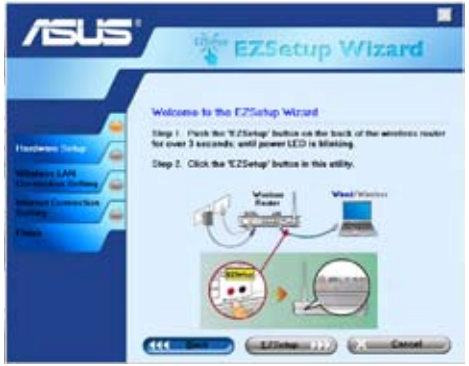

5. O sistema cria automaticamente o SSID e a chave de rede. Por predefinição, a chave de rede é uma chave WEP de 128 bits. Pode aceitar as definições ou personalizá-las de acordo com as suas necessidades. Clique em **Next** (Seguinte) para guardar as definições da ligação sem fios.

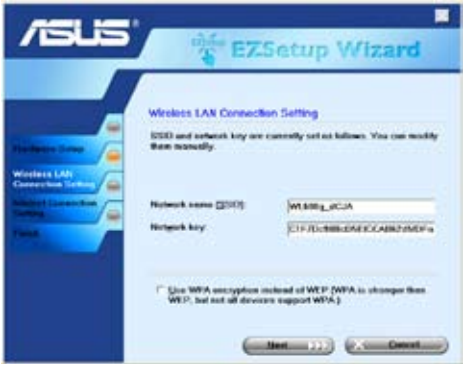

6. De seguida, o EZSetup irá guiá-lo ao longo do processo de configuração das opções de ligação à Internet. Assinale a caixa **Configure ISP settings** (Configurar definições do ISP) e depois clique em **Next** (Seguinte) para continuar.

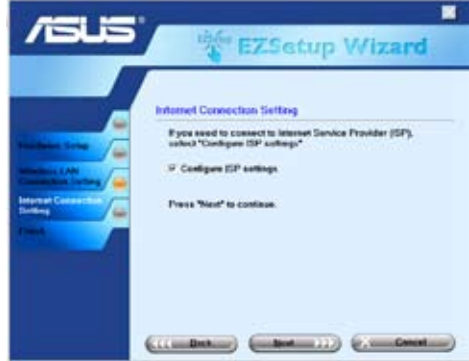

7. O sistema detecta automaticamente o seu tipo de ligação à Internet. Esta operação pode demorar alguns segundos.

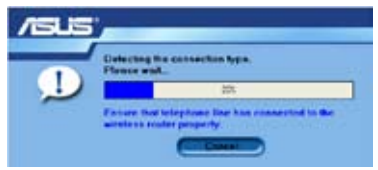

 $\mathscr{L}$ 

Se a sua ligação por ADSL for detectada pelo WL-600g ignore a etapa 8. Se a sua ligação por ADSL não for detectada, siga as instruções da etapa 8 e configure manualmente a sua ligação por ADSL.

8. Nos campos Country (País) e ISP (ISP) especifique o seu país e ISP e depois clique em **Next** (Seguinte).

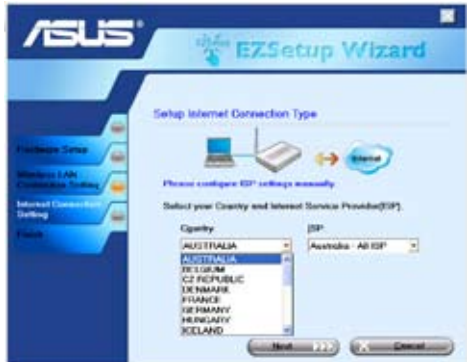

Se o seu país e ISP não constarem da lista, seleccione a opção **Not listed** (Não listado) para ambos os campos. Depois seleccione a opção **Connection type**  (Tipo de ligação) e especifique o VPI e VCI. Pode obter os valores relativos ao VPI/VCI junto do seu ISP.

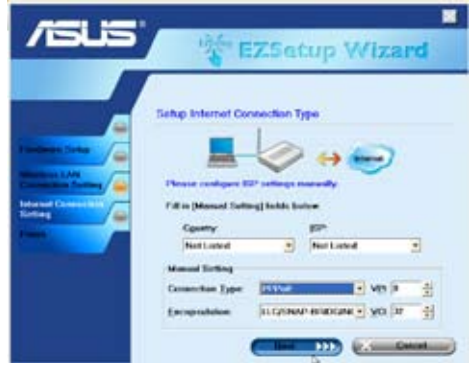

9. Introduza o nome de utilizador e a senha da sua conta e depois clique em **Next** (Seguinte).

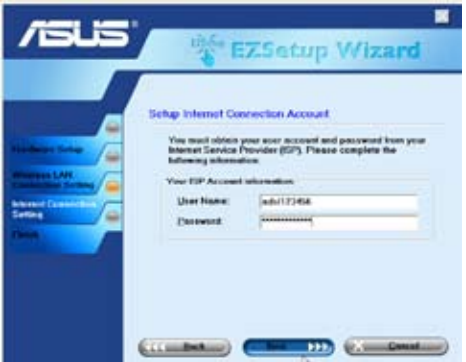

10. A configuração fica assim concluída! Esta página mostra os parâmetros de definição da rede sem fios. Pode guardá-los ou imprimi-los para consulta futura. Clique em **Finish** (Concluir) para sair do EZSetup.

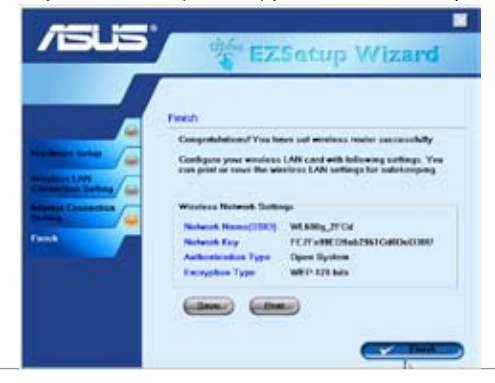

## **Ligação do WL-600g a uma placa WLAN da ASUS**

### **Configuração da placa ASUS WLAN com o One Touch Wizard (Assistente de um só toque) da ASUS**

Recomendamos-lhe a utilização da placa WLAN da ASUS (WL-100gD, WL-100gE, WL-107g, WL-167g, WL169gE) para uma melhor ligação sem fios. Se instalou a placa sem fios da ASUS juntamente com os respectivos utilitários e controladores no seu PC, clique em **Start -> Programes -> ASUS Utility-> WLAN Card -> One Touch Wizard** (Iniciar) -**> Programas -> Utilitário ASUS-> Placa WLAN -> One Touch Wizard**  (Assistente de um só toque) para iniciar o utilitário One Touch Wizard (Assistente de um só toque).

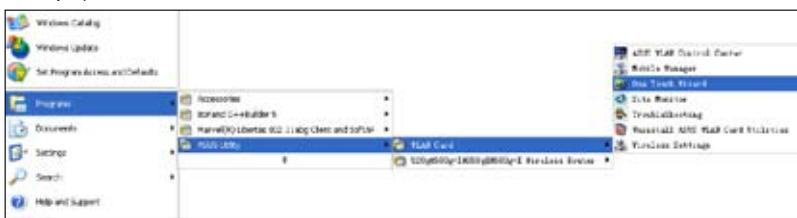

1. Seleccione o botão de opção **Connect to an existing wireless LAN** (Station) (Ligar a uma LAN sem fios existente (Estação)) e clique em **Next** (Seguinte) para continuar.

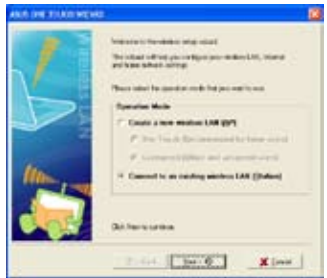

3. Defina o modo de autenticação e de encriptação da sua placa WLAN de maneira a que estas opções correspondam às definidas no router WL-600g. Clique em **Next** (Seguinte) para continuar.

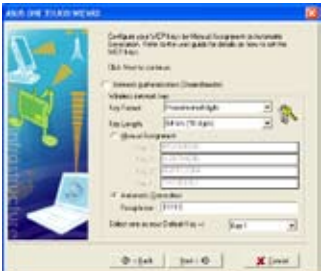

2. O One Touch Wizard (Assistente de um só toque) procura e apresenta os pontos de acesso disponíveis na lista **Available Networks** (Redes disponíveis). Seleccione o WL-600g e prima **Next** (Seguinte) para continuar.

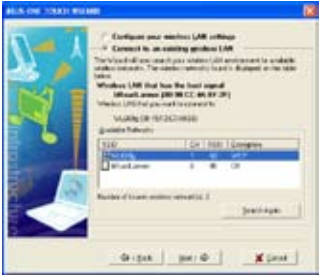

4. A placa sem fios demora alguns segundos a associar-se ao router WL-600g. Prima **Next** (Seguinte) para configurar o protocolo TCP/IP.

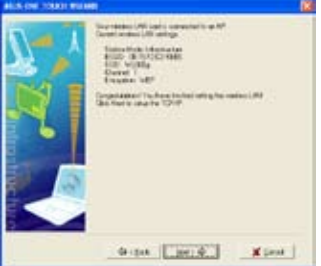

5. Defina o endereço IP da placa WLAN de acordo com a condição da sua rede. Quando a configuração do endereço IP estiver concluída, clique em **Finish** (Concluir) para sair do One Touch Wizard (Assistente de um só toque).

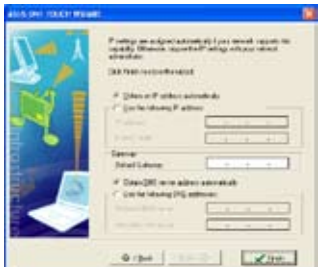

Configuração da placa WLAN com o serviço WZC (Configuração nula sem fios) do Windows®

Pode também utilizar o serviço Windows® Wireless Zero Configuration (Configuração zero sem fios do Windows) para configurar a sua ligação sem fios com o WL-600g.

- 1. Faça um duplo clique sobre o ícone da rede sem fios na barra de tarefas para ver a lista de redes disponíveis. Seleccione o router sem fios e clique em **Connect** (Ligar).
- 2. Introduza a chave que definiu no WL-600g e clique em **Connect** (Ligar). A ligação é estabelecida no espaço de poucos segundos.

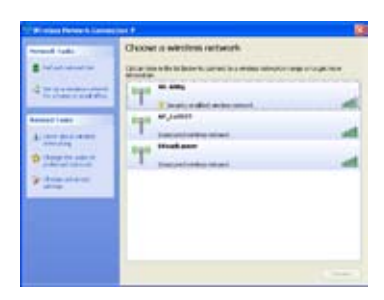

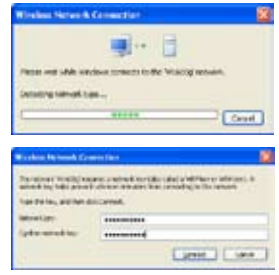

# **Definições sem fios**

Este capítulo descreve o método de configuração da ligação sem fios do seu router sem fios ADSL WL-600g da ASUS.

# **Configuração do SSID**

SSID significa Service Set Identifier (Identificador do conjunto de serviço), e é também conhecido como o nome de uma rede sem fios. Para ligar um router sem fios, ou para formar um sistema de ponte sem fios, todos os routers, pontos de acesso ou clientes sem fios têm de ter o mesmo SSID. Para configurar o SSID:

1. Clique em **Wireless-> Basic** (Ligação sem fios-> Básicas) no menu da esquerda para abrir a página de configuração.

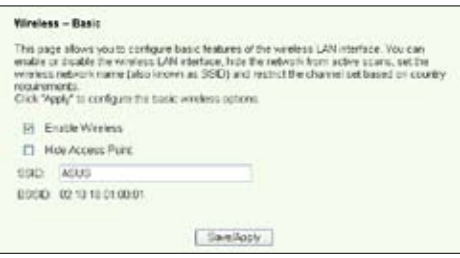

- 2. Seleccione a caixa de verificação **Enable Wireless** (Activar ligação sem fios).
- 3. Pode ocultar o WL-600g da pesquisa de ligações sem fios seleccionando a opção **Hide Access Point** (Ocultar ponto de acesso), no entanto os clientes sem fios podem ligar ao WL-600g especificando o SSID correcto.
- 4. Defina o SSID do WL-600g. O SSID predefinido é **Default**.
- 5. Prima **Save/Apply** (Guardar/Aplicar) para guardar e activar as definições.

## **Configuração da segurança da ligação sem fios**

Para proteger a sua rede sem fios tem de configurar um mecanismo de segurança tanto no WL-600g como nos clientes sem fios.

### **Autenticação da rede**

A autenticação da rede utiliza certos tipos de mecanismos para identificar os clientes sem fios autenticados. O WL-600g suporta os seguintes métodos de autenticação:

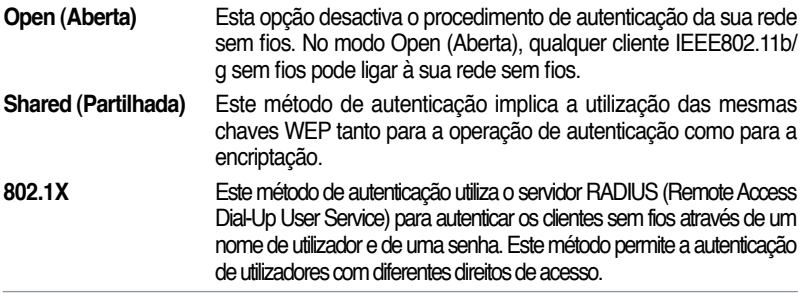

- **WPA** WPA significa WiFi-Protected Access. A especificação WPA proporciona dois modos de segurança para os utilizadores domésticos e SOHO e ainda para as redes de empresas. A primeira solução adopta a especificação Pre-Shared Key (Chave pré-partilhada) para a autenticação, enquanto que a segunda solução utiliza o servidor RADIUS 802.1X existente ao nível das redes das empresas para processamento dos pedidos de autenticação.
- **WPA PSK** A especificação WPA-PSK (chave pré-partilhada) é a solução para os utilizadores domésticos e SOHO que não dispõem de um servidor de autenticação 802.11X no âmbito da LAN. Para configurar este método de autenticação, terá de introduzir uma senha e deixar que seja o sistema a criar a chave. Para uma maior segurança, é recomendada uma combinação de letras, números e caracteres não alfanuméricos.

## **Encriptação**

A encriptação é utilizada para converter texto simples em códigos ilegíveis com um determinado tipo de algoritmo, antes do encapsulamento e para transmissão sem fios. O WL-600g suporta os seguintes métodos de encriptação:

- **WEP** WEP significa Wired Equivalent Privacy. Este método utiliza chaves estáticas de 64 ou 128 bits. Pode também deixar que seja o próprio sistema a criar as chaves WEP mediante introdução de uma senha.
- **TKIP:** O protocolo TKIP (Temporal Key Integrity Protocol) cria de forma dinâmica chaves únicas para encriptação de todos os pacotes de dados numa sessão sem fios.
- **AES:** O método de encriptação AES (Advanced Encryption Standard) é um método de encriptação fiável adoptado pelas normas WPA2 ou IEEE802.11i. Este método proporciona uma maior protecção e aumenta significativamente a complexidade da encriptação sem fios.
- **TKIP + AES** Este método aplica-se em redes onde os clientes WPA (utilizando a encriptação TKIP) e os clientes WPA2 (utilizando a encriptação AES) coexistem. Seleccione esta opção para activar ambos os métodos.

## **Como configurar a segurança da ligação sem fios**

### **Open (Aberta)**

- 1. Clique em **Wireless -> Security** (Ligação sem fios -> Segurança) no menu da esquerda para abrir a página de configuração.
- 2. Seleccione a opção **Open** (Aberta) no campo **Network Authentication** (Autenticação de rede) para desactivar o mecanismo de autenticação.

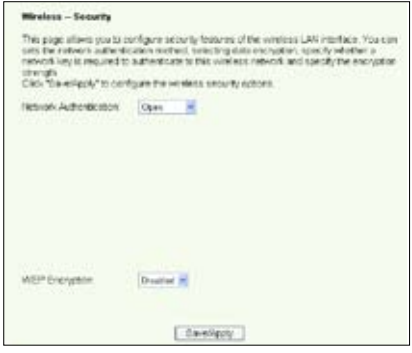

- 3. Seleccione **Enable** (Activar) no campo **WEP Encryption** (Encriptação WEP) para utilizar as chaves WEP para encriptação de dados. No campo **Encryption Strength**  (Nível de encriptação) seleccione uma chave de 64 ou de 128 bits e depois clique no botão **Set Encryption Keys** (Definir chaves de encriptação) para configurar as chaves. Se não pretender encriptar os dados, seleccione **Disable** (Desactivar) no campo **WEP Encryption** (Encriptação WEP) e passe para a etapa 5.
- 4. Após clicar em **Set Encryption Keys** (Definir chaves de encriptação), é encaminhado para outra página para configuração das chaves. Pode seleccionar a opção **Enable ASUS Passphrase** (Activar senha da ASUS) e introduzir uma senha na primeira caixa em baixo, o sistema irá criar automaticamente as quatro chaves de rede de que necessita. Pode também desactivar a senha da ASUS e introduzir as quatro chaves manualmente. Tome nota da senha (se esta existir) e das chaves.

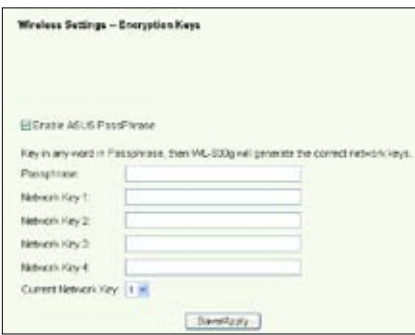

5. Prima **Save/Apply** (Guardar/ Aplicar) para guardar e activar as definições.

### **Shared (Partilhada)**

- 1. Clique em **Wireless -> Security** (Ligação sem fios -> Segurança) no menu da esquerda para abrir a página de configuração.
- 2. Seleccione a opção **Shared** (Partilhada) no campo **Network Authentication** (Autenticação de rede) para utilizar a autenticação **WFP**

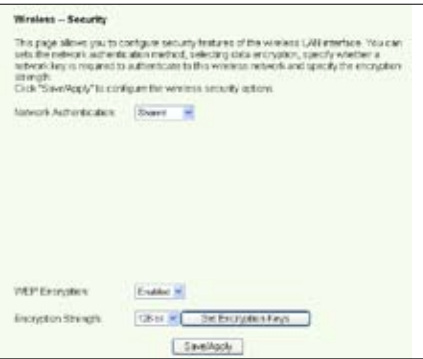

- 3. A encriptação WEP está definida para **Enabled** (Activada) porque o modo **Shared** (Partilhada) utiliza as mesmas chaves WEP tanto para a encriptação como para a autenticação.
- 4. No campo **Encryption Strength** (Nível de encriptação) seleccione uma chave de 64 ou de 128 bits e depois clique no botão **Set Encryption Keys** (Definir chaves de encriptação) para configurar as chaves. Consulte a informação relativa ao modo **Open** (Aberta) na etapa 4 para configuração da chave.
- 5. Prima **Save/Apply** (Guardar/Aplicar) para guardar e activar as definições.

#### **802.1X**

- 1. Clique em **Wireless -> Security** (Ligação sem fios -> Segurança) no menu da esquerda para abrir a página de configuração.
- 2. Seleccione a opcão **802.1X** (802.1X) no campo **Network Authentication**  (Autenticação de rede) para activar a autenticação utilizando o servidor RADIUS na sua rede.

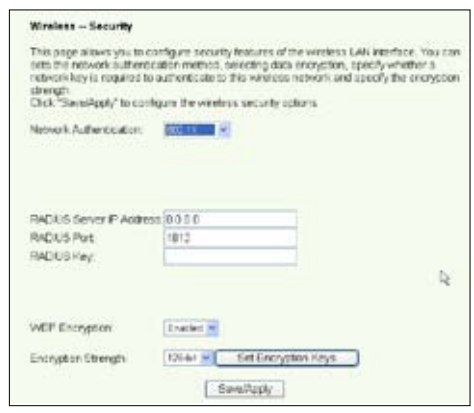

- 3. Preencha os campos **RADIUS Server IP address** (Endereço IP do servidor RADIUS), **RADIUS port** (Porta RADIUS) (o valor predefinido é 1812) e **RADIUS Key** (Chave RADIUS).
- 4. Pode optar entre activar ou desactivar a encriptação de dados. Se quiser encriptar os dados, seleccione a opção **Enable** (Activar) no campo **WEP Encryption** (Encriptação WEP), seleccione uma chave de 64 bits ou de 128 bits no campo **Encryption Strength** (Nível de encriptação). Clique no botão Set **Encryption Keys** (Definir chaves de encriptação) para configurar as chaves.
- 5. Consulte a informação relativa ao modo **Open** (Aberta) na etapa 4 para configuração da chave.
- 6. Prima **Save/Apply** (Guardar/Aplicar) para guardar e activar as definições.

#### **WPA**

- 1. Clique em **Wireless -> Security** (Ligação sem fios -> Segurança) no menu da esquerda para abrir a página de configuração.
- 2. Seleccione a opcão **WPA** (WPA) no campo **Network Authentication**  (Autenticação de rede) para activar a autenticação pelo servidor RADIUS bem como métodos de encriptação avançados.

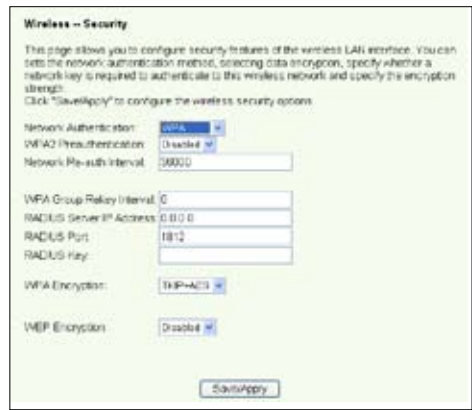

- 3. Defina a opção **WPA2 Preauthentication** (Pré-autenticação WPA2) para **Enabled** (Activada) caso pretenda utilizar esta função.
- 4. Por predefinição, a opção **Network Re-auth Interval** (Intervalo de tempo para reautenticação da rede) está definida para 36000 segundos. Pode configurar este valor de acordo com o seu ambiente de rede.
- 5. Configure a informação do servidor RADIUS preenchendo os campos WPA Group Rekey Interval (Intervalo para a criação de um grupo de chaves WPA), RADIUS server IP address (Endereço IP do servidor RADIUS), RADIUS port (Porta RADIUS) e RADIUS Key (Chave RADIUS).
- 6. Configure os métodos de encriptação WPA. Se existirem apenas clientes WPA2 na sua rede, seleccione a opção AES; caso existam apenas clientes WPA seleccione a opção TKIP; se existirem ambos os tipos de clientes seleccione a opção TKIP+AES.
- 7. Pode também activar o cliente WEP para aceder à sua rede sem fios. Para activar clientes WEP defina a opção **WEP Encryption** (Encriptação WEP) para **Enabled** (Activada). No campo **Encryption Strength** (Nível de encriptação) seleccione uma chave de 64 ou de 128 bits e depois clique no botão **Set Encryption Keys** (Definir chaves de encriptação) para configurar as chaves. Consulte a informação relativa ao modo **Open** (Aberta) na etapa 4 para configuração da chave.
- 8. Prima **Save/Apply** (Guardar/Aplicar) para guardar e activar as definições.

### **WPA-PSK**

- 1. Clique em **Wireless -> Security** (Ligação sem fios -> Segurança) no menu da esquerda para abrir a página de configuração.
- 2. Seleccione a opção **WPA-PSK** (WPA-PSK) no campo **Network Authentication** (Autenticação de rede).
- 3. Introduza a chave prépartilhada WEP. Esta chave é criada pelo sistema. Para verificar a chave, prima Save/Apply (Guardar/Aplicar) e aguarde até a página ser actualizada. Depois clique na ligação Click here to display

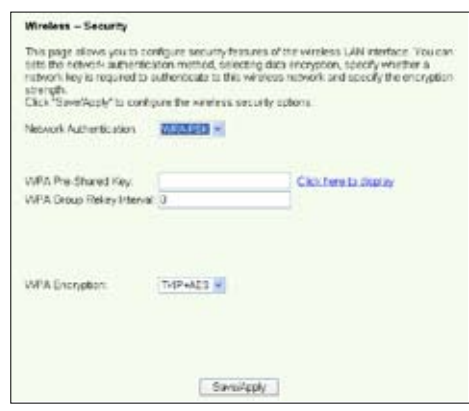

(Clique aqui para ver) para ver a chave numa janela em separado.

- 4. Configure a opção WPA Group Rekey Interval (Intervalo para a criação de um grupo de chaves WPA).
- 5. Configure os métodos de encriptação WPA. Se existirem apenas clientes WPA2 na sua rede, seleccione a opção AES; caso existam apenas clientes WPA seleccione a opção TKIP; se existirem ambos os tipos de clientes seleccione a opção TKIP+AES.
- 6. Pode também activar o cliente WEP para aceder à sua rede sem fios. Para activar clientes WEP defina a opção **WEP Encryption** (Encriptação WEP) para **Enabled** (Activada). No campo **Encryption Strength** (Nível de encriptação) seleccione uma chave de 64 ou de 128 bits e depois clique no botão **Set Encryption Keys** (Definir chaves de encriptação) para configurar as chaves. Consulte a informação relativa ao modo **Open** (Aberta) na etapa 4 para configuração da chave.
- 7. Prima **Save/Apply** (Guardar/Aplicar) para guardar e activar as definições.

# **MAC Filter (Filtro MAC)**

Pode configurar filtros MAC para permitir ou rejeitar clientes sem fios com endereços MAC conhecidos. Para configurar um filtro MAC:

- 1. Clique em **Wireless -> MAC Filter** (Ligação sem fios -> Filtro MAC) no menu da esquerda para abrir a página de configuração.
- 2. Seleccione o modo de restrição para o filtro: escolha a opção **Allow** (Permitir) para permitir o acesso por parte do cliente e negar o acesso por parte dos restantes utilizadores; escolha a opção **Deny** (Negar) para negar o acesso ao cliente e permitir o acesso por parte dos restantes utilizadores. Por predefinição, o filtro está definido para **Disable** (Desactivar) o que permite o acesso por parte de todos os clientes. Clique em **Add** (Adicionar) para criar um filtro.

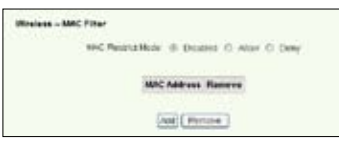

- 3. Digite o endereço MAC do cliente sem fios que quer permitir ou bloquear.
- 4. Prima **Save/Apply** (Guardar/Aplicar) para guardar e activar as definições.

## **Ponte sem fios**

Pode ligar o WL-600g a outras pontes sem fios de forma a expandir a sua LAN sem fios. Esta função é também designada como WDS (Wireless Distribution System).

Para configurar a função WDS, os routers sem fios têm de satisfazer os seguintes requisitos:

- 1. Utilizar o mesmo método de encriptação.
- 2. Utilizar o mesmo canal.
- 3. Os endereços IP de todas as pontes sem fios têm de pertencer à mesma sub rede.
- 4. A função WDS tem de estar activada.
- 5. Para a ligação de vários routers sem fios, os endereços MAC do router uplink sem fios têm de ser guardados na lista **Remote Bridge** (Ponte remota). No caso do router uplink sem fios, os endereços MAC de todos os routers ligados em ponte têm de ser guardados.

**Exemplo:** WL-600g (ponte sem fios com acesso à Internet), WL-500gP (ponte sem fios) e WL-500gD (ponte sem fios). Consulte a imagem na página seguinte.

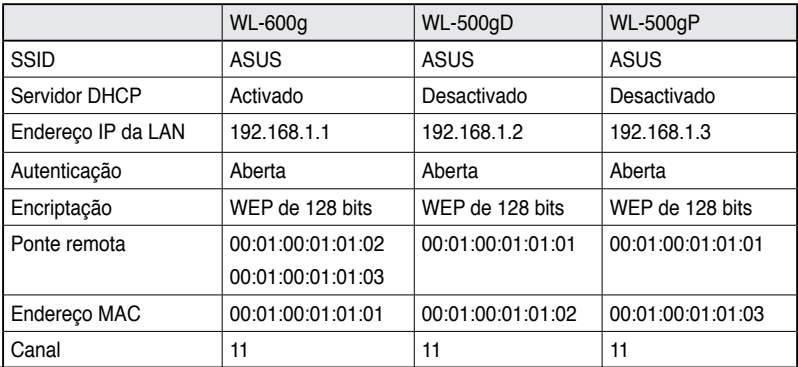

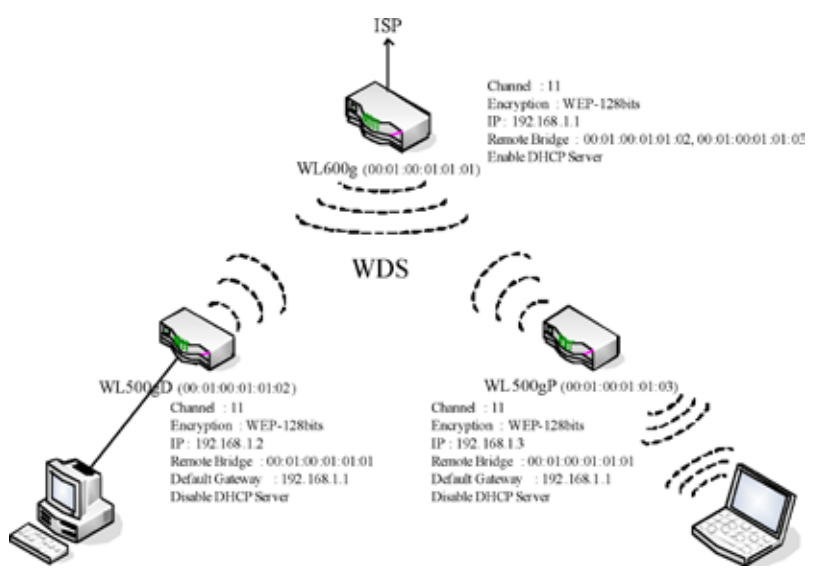

### **Configuração da função WDS (WL-600g)**

1. Configuração do método de encriptação

Se quiser utilizar a função de encriptação, seleccione um modo na opção **Network Authentication** (Autenticação de rede). Se não quiser utilizar a função de encriptação, seleccione a opção **Disabled** (Desactivada). Clique em **Wireless > Security** (Ligação sem fios > Segurança) para abrir a página de configuração.

Neste exemplo, defina o modo de autenticação para **Open** (Aberta) e a encriptação para **Enabled** (Activada), seleccione a opção **128bit** (128 bits) no campo Encryption Strength (Nível de encriptação) e depois clique em **Set Encryption Keys (**Definir chaves de encriptação).

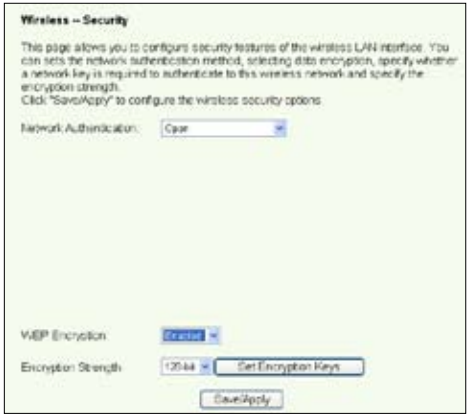

Pode assinalar a opção **Enable ASUS PassPhrase** (Activar senha da ASUS) e introduzir uma cadeia no campo **Passphrase** (Senha) para que o sistema crie as chaves de rede. Pode ainda desactivar a opção **Passphrase** (Senha) e introduzir as quatro chaves manualmente. Quando terminar, clique em **Save/Apply** (Guardar/ Aplicar).

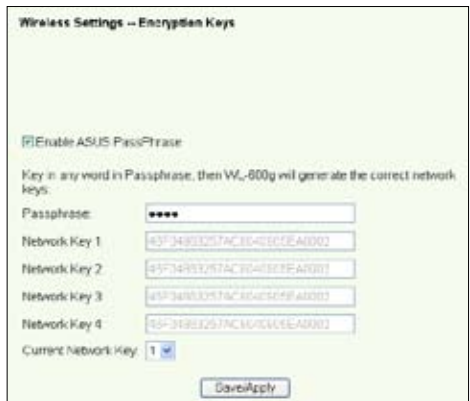

### 2. Configuração do canal

Clique em **Wireless -> Advanced** (Ligação sem fios -> Avançadas). Defina a opção **Channel** (Canal) para 11 e clique em **Save/Apply** (Guardar/Aplicar).

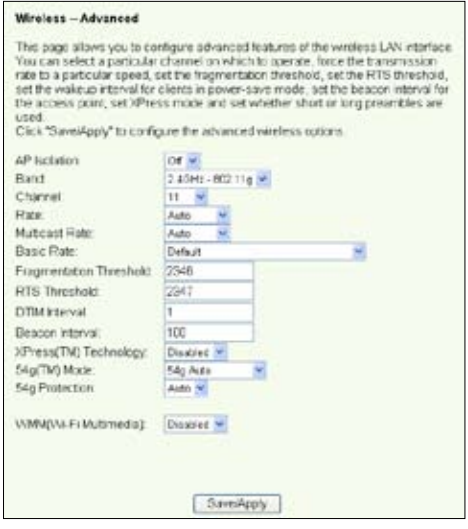

#### 3. Configuração do endereço IP

Clique em **Advanced Setup -> LAN** (Configuração avançada -> LAN). Defina o campo **IP address** (Endereço IP) do WL-600g para **192.168.1.1**, seleccione a opção **Enable DHCP Server** (Activar servidor DHCP) e defina o campo **Start IP address** (Endereço IP de início) para 192.168.1.4. Clique em **Save/ Reboot** (Guardar/Reiniciar).

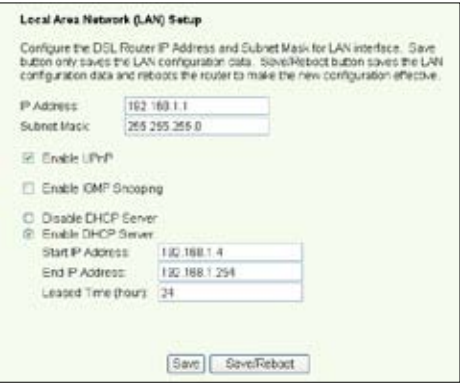

4. Configuração da função **WDS** 

Clique em **Wireless -> Wireless Bridge** (Ligação sem fios -> Ponte sem fios). Seleccione a opção **Wireless Bridge** (Ponte sem fios). Pode seleccionar a opção **Enabled (Scan)** (Activada (Pesquisar)) para encontrar o WL-500gD e o WL-500gP. Se estes constarem da lista, assinale a respectiva caixa de verificação e clique em **Save/ Apply** (Guardar/Aplicar).

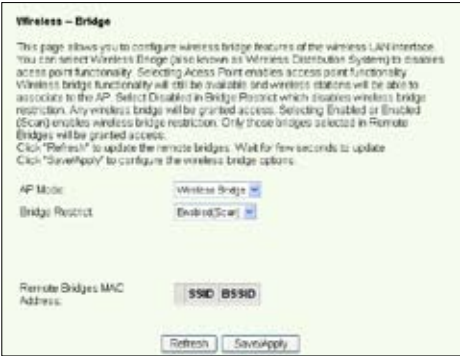

Se não conseguir encontrar o WL-500gD através da pesquisa, defina a opção **Bridge Restrict** (Restringir ponte) para **Enable** (Activar) e introduza manualmente o endereço MAC do WL-500gD e do WL-500gP. Quando terminar, clique em **Save/Apply** (Guardar/ Aplicar). A configuração da função WDS do WL-600g fica assim concluída!

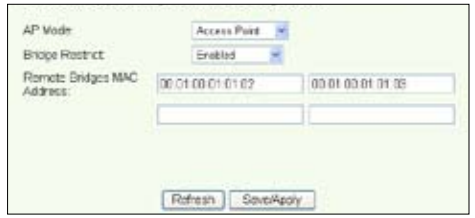

## **Configuração da função WDS (WL-500gD e WL-500gP)**

Configure o WL-500gD e o WL-500gP seguindo a tabela que encontra na página 26.

1. Definição sem fios

Defina o canal sem fios, o modo de autenticação, a encriptação e as chaves do WL-500gD e do WL-500gP utilizando os mesmos valores que definiu para o WL-600g.

- 2. Defina os endereços IP para 192.168.1.2 (WL-500gD) e 192.168.1.3 (WL-500gP)
- 3. Desactive o servidor DHCP e defina o gateway predefinido para 192.168.1.1,
- 4. Configuração da função WDS

• Vá até **Wireless -> Bridge** (Ligação sem fios -> Ponte), defina a opção AP Mode (Modo AP) para **Hybrid** (Híbrido).

- Defina a opção **Channel** (Canal) para 11.
- Adicione o endereço MAC do WL-600g à lista **Remote Bridge** (Ponte remota).
- 5. Guarde as definições e reinicie o sistema.

## **Definições avançadas sem fios**

Clique em **Wireless -> Advanced** (Ligação sem fios -> Avançadas) para configurar as capacidades do router sem fios como é o caso do canal de comunicação, da velocidade de transmissão de dados e da função WMM.

Se não sabe o que estes itens significam, utilize as opções predefinidas.

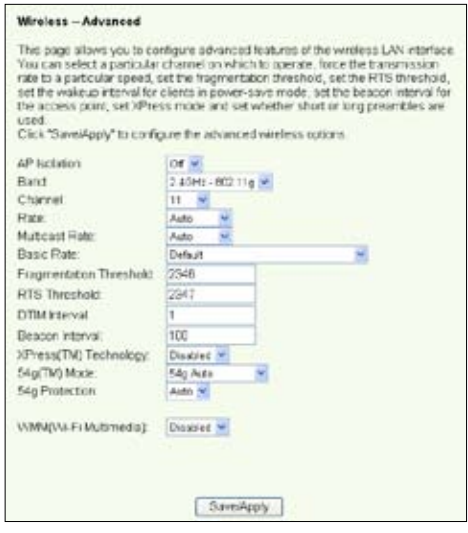

# **Segurança na rede**

Este capítulo explica como configurar a segurança da sua rede local.

## **Configuração dos direitos de acesso ao WL-600g**

Para proteger a sua LAN com e sem fios, recomendamos a configuração dos direitos de acesso ao WL-600g de forma a evitar quaisquer alterações por parte de utilizadores não autenticados.

### **Limitação do serviço**

O WL-600g inclui uma SCL (Service Control List, lista de controlo de serviços) com capacidade para activar ou desactivar os serviços que são utilizados para aceder à interface de configuração do router. Pode permitir o serviço HTTP, o ICMP a partir da WAN, ou o HTTP a partir da LAN. Após concluída a configuração, clique em **Save/ Apply** (Guardar/Aplicar) para activar as definições.

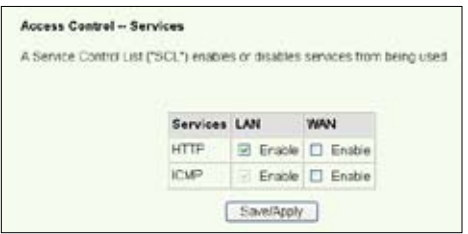

### **Limitação de endereços IP**

Para proteger o router contra o acesso por parte de utilizadores não autenticados da sua LAN, pode limitar os direitos de acesso aos anfitriões com determinados endereços IP. Clique em **Management -> Access Control -> IP Addresses** (Gestão-> Controlo do acesso -> Endereços IP) para configurar o endereço IP dos supervisores de rede autenticados.

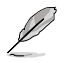

Antes de configurar esta função de limitação de endereços IP, certifique-se de que os endereços dos anfitriões autenticados são endereços estáticos.

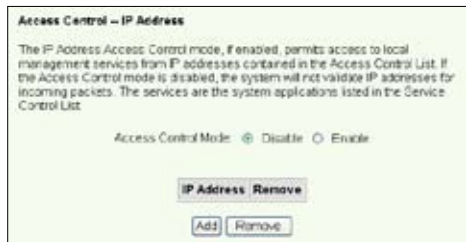

### **Protecção por senha**

Em termos dos direitos de acesso, o WL-600g ADSL inclui três níveis: admin (Administração), support (Assistência) e user (Utilizador). A conta "admin" permite um acesso sem restrições para alteração e visualização dos parâmetros de configuração do router, a conta "support" permite o acesso por parte dos técnicos do seu ISP para verificação e manutenção do router, a conta "user" permite a visualização das

definições e dos dados estatísticos do router bem como a actualização do software.

- 1. Clique em **Management -> Access Control -> Passwords**  (Gestão -> Controlo do acesso -> Senhas) no menu da esquerda para configurar as senhas destas contas.
- 2. Seleccione o nome de utilizador da conta e introduza a senha antiga e a senha nova (duas vezes). Cada senha deve ser composta por um máximo de 16 caracteres ou dígitos.

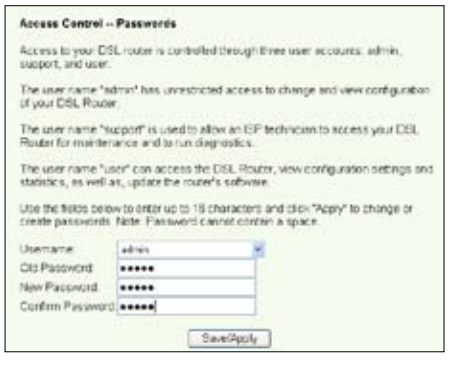

3. Prima **Save/Apply** (Guardar/Aplicar) para guardar e activar as definições.

## **Configuração da função "port triggering" (activação de portas)**

Algumas aplicações tais como jogos, aplicações de videoconferência e aplicações de acesso remoto requerem a abertura de portas específicas em termos da firewall para que o acesso remoto seja possível. Pode configurar as portas seleccionando uma aplicação existente ou criando aplicações personalizadas.

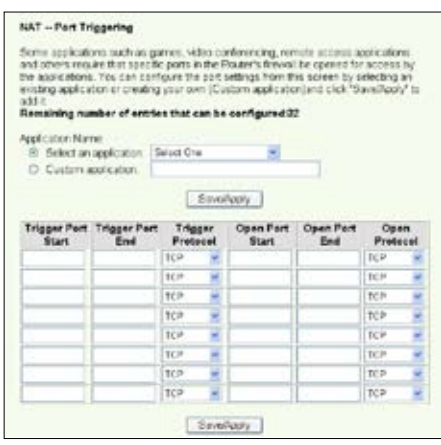

- 1. Clique em **Advanced Setup -> NAT -> Port triggering** (Configuração avançada -> NAT -> Activação de portas) no menu da esquerda para abrir a página de configuração. Clique em **Add** (Adicionar) para criar uma nova regra.
- 2. Seleccione o serviço que pretende configurar e deixe que o sistema introduza automaticamente o número da porta externa e interna bem como o tipo de protocolo. Pode também seleccionar o botão de opção **Custom Server** (Servidor personalizado) para definir um servidor conhecido.
- 3. Especifique o intervalo em termos da opção de activação de portas e o protocolo, especifique também o intervalo em termos das portas abertas e o protocolo para o serviço caso tenha assinalado o botão de opção **Custom Server** (Servidor personalizado).
- 4. Prima **Save/Apply** (Guardar/Aplicar) para guardar e activar as definições.

# **Configuração de um servidor virtual**

Um servidor virtual permite-lhe direccionar o tráfego da WAN recebido para os anfitriões ou servidores utilizando endereços IP privados no âmbito da LAN. Com um servidor virtual, o router verifica os números das portas dos pacotes enviados para a interface WAN, traduz estes números de porta em endereços IP privados e redirecciona os pacotes para os respectivos anfitriões ou servidores internos. O WL-600g suporta até 32 entradas de servidores virtuais. Para configurar um servidor virtual:

- 1. Clique em **Advanced Setup -> NAT -> Virtual Server** (Configuração avançada -> NAT -> Servidor virtual) no menu da esquerda para abrir a página de configuração. Clique em **Add** (Adicionar) para criar uma nova regra.
- 2. Seleccione o serviço que pretende configurar e deixe que o sistema introduza automaticamente o número da porta externa e interna bem como o tipo de protocolo. Pode também seleccionar o botão de opção **Custom Server** (Servidor personalizado) para definir um servidor conhecido.
- 3. Especifique o intervalo em termos das portas externas e internas bem como o protocolo para o serviço caso tenha assinalado o botão de opção **Custom Server** (Servidor personalizado).
- 4. No campo **Server IP Address**  (Endereço IP do servidor) introduza o endereço de rede do anfitrião ou do servidor da LAN.
- 5. Prima **Save/Apply** (Guardar/ Aplicar) para guardar e activar as definições.

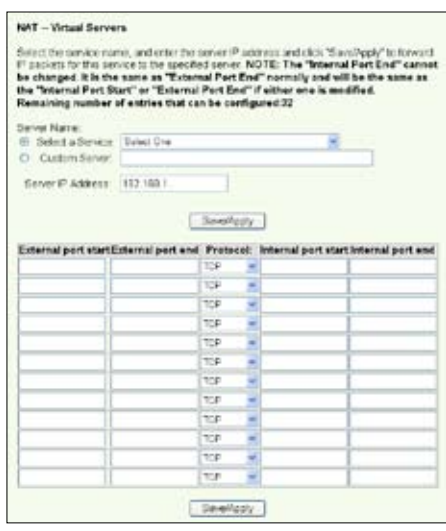

## **Configuração do anfitrião DMZ**

O DMZ tem uma função idêntica à de um servidor virtual. A diferença entre um servidor virtual e um anfitrião DMZ é que este último abre todas as portas ao nível da WAN enquanto que o servidor virtual apenas abre as portas de acordo com as exigências dos serviços activados. Para configurar o anfitrião DMZ:

- 1. Clique em **Advanced Setup -> NAT -> DMZ Host** (Configuração avançada -> NAT -> Anfitrião DMZ) no menu da esquerda para abrir a página de configuração.
- 2. Introduza o endereço IP do anfitrião que pretende configurar como anfitrião DMZ.
- 3. Prima **Save/Apply** (Guardar/Aplicar) para activar as definições.

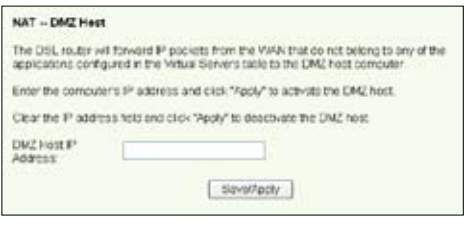

# **Autorizar pedidos SIP através do NAT**

O NAT verifica apenas o cabeçalho IP e traduz a informação num endereço IP privado. No entanto, no caso das aplicações que requerem muitas portas dinâmicas para controlo da sessão, como acontece com o protocolo SIP (Session Initiation Protocol, protocolo de iniciação de sessão), o NAT tradicional não consegue traduzir o endereço devido à falta de portas de serviço predefinidas. Para activar tais serviços sem sacrificar a segurança da rede, o WL-600g utiliza a especificação ALG (Application Layer Gateway) para autorizar a passagem do pedido SIP pela firewall e do NAT para a WAN. Para configurar a especificação ALG:

1. Clique em **Advanced Setup -> NAT-> ALG** (Configuração avançada -> NAT-> ALG) no menu da esquerda para abrir a página de configuração.

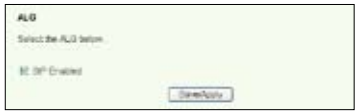

- 2. Seleccione a caixa de verificação **SIP Enabled** (SIP activado) para autorizar o pedido SIP ou retire a selecção da caixa para desactivar esta função.
- 3. Prima **Save/Apply** (Guardar/Aplicar) para guardar e activar as definições.

## **Firewall – Filtro IP de saída**

Por predefinição, todo o tráfego IP enviado é permitido. Pode bloquear determinados tipos de tráfego IP configurando as regras de filtragem no WL-600g.

1. Clique em **Advanced Setup -> Security -> IP Filtering -> Outgoing** (Configuração avançada -> Segurança -> Filtragem IP -> Saída) no menu da esquerda para abrir a página de configuração. Clique em **Add** (Adicionar) para criar uma nova regra.

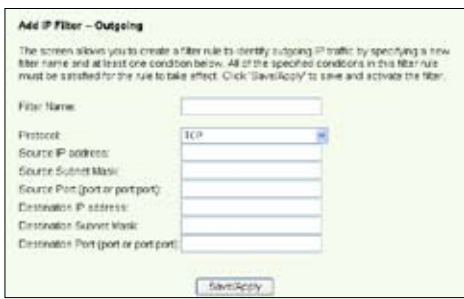

- 2. Defina um nome para o filtro no campo **Filter Name** (Nome do filtro). Especifique o protocolo, o endereço IP de origem, a máscara de sub rede e o intervalo em termos das portas. Especifique também o endereço IP de destino, a máscara de sub rede e o intervalo em termos das portas.
- 3. Prima **Save/Apply** (Guardar/Aplicar) para guardar e activar as definições.

## **Firewall – Filtro IP de entrada**

Por predefinição, todo o tráfego IP recebido é bloqueado. Pode autorizar a entrada de determinados tipos de tráfego IP configurando as regras de filtragem no WL-600g.

1. Clique em **Advanced Setup -> Security -> IP Filtering -> Incoming** (Configuração avançada -> Segurança -> Filtragem IP -> Entrada) no menu da esquerda para abrir a página de configuração. Clique em **Add** (Adicionar) para criar uma nova regra.

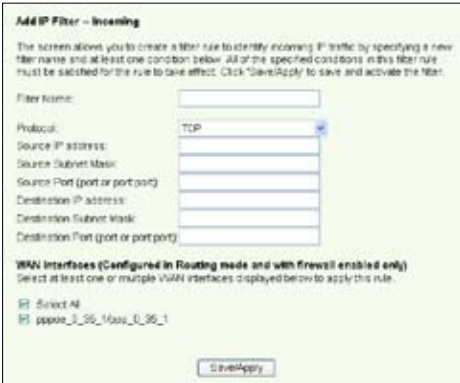

- 2. Defina um nome para o filtro no campo **Filter Name** (Nome do filtro). Especifique o protocolo, o endereço IP de origem, a máscara de sub rede e o intervalo em termos das portas. Especifique também o endereço IP de destino, a máscara de sub rede e o intervalo em termos das portas.
- 3. Seleccione a interface da WAN através da qual os pacotes entram na firewall.
- 4. Prima **Save/Apply** (Guardar/Aplicar) para guardar e activar as definições.

## **Limitação do tempo de acesso**

Esta função permite a definição de um limite de tempo para o acesso à Internet através da criação de uma tabela de bloqueio. Para configurar a limitação do tempo de acesso:

1. Clique em **Advanced Setup -> Security -> Parental Control** (Configuração avançada -> Segurança -> Limitação de acesso) no menu da esquerda para abrir a página de configuração. Clique em **Add** (Adicionar) para criar uma nova regra.

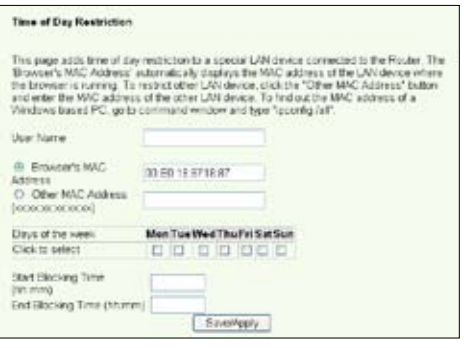

- 2. Especifique o nome de utilizador ao qual pretende aplicar esta limitação.
- 3. Especifique o endereço MAC do anfitrião sujeito a esta limitação. Se esta configuração estiver a ser feita no computador do anfitrião sujeito à limitação, seleccione o botão de opção **Brower's MAC Address** (Endereço MAC do browser). O sistema detecta automaticamente o endereço MAC do computador de configuração. Se quiser configurar outros anfitriões, introduza manualmente os respectivos endereços MAC.

Para obter o endereço MAC de um anfitrião, clique no menu **Start** (Iniciar) no ambiente de trabalho do anfitrião, seleccione a opção **Run** (Executar), digite **cmd** na caixa de texto e prima **OK** (OK), depois digite o comando **ipconfig /all** e prima a tecla Enter. O endereço MAC é apresentado com a designação **Physical Address** (Endereço físico).

- 4. Especifique os dias da semana em que a regra se aplica.
- 5. Introduza a hora nos campos **Start Blocking Time** (Hora de início do bloqueio) e **End Blocking Time** (Hora de fim do bloqueio) para configurar o período de tempo durante o qual o bloqueio entra em vigor.
- 6. Prima **Save/Apply** (Guardar/Aplicar) para guardar e activar as definições.

# **Definições avançadas**

Este capítulo explica-lhe como configurar outras funções avançadas do router WL-600g.

# **WAN**

Clique em **Advanced Setup -> WAN** (Configuração avançada -> WAN) no menu da esquerda para aceder à página de configuração da WAN. Esta página permite-lhe editar as definições da WAN.

## **LAN**

1. Clique em **Advanced Setup -> LAN** (Configuração avançada -> LAN) no menu da esquerda para aceder à página de configuração da **rede local (LAN)**. Esta página permite-lhe alterar o endereço IP e a máscara de sub rede do router, permite-lhe também activar ou desactivar a função UPnP, a monitorização por IGMP e o servidor DHC<sub>P</sub>

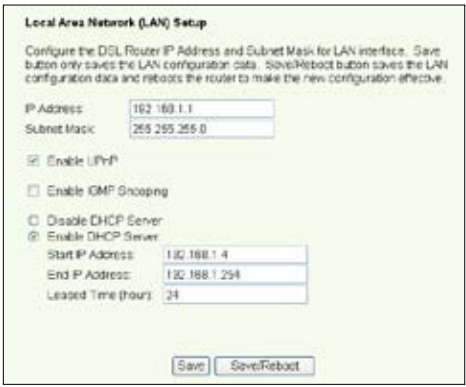

As opções predefinidas são:

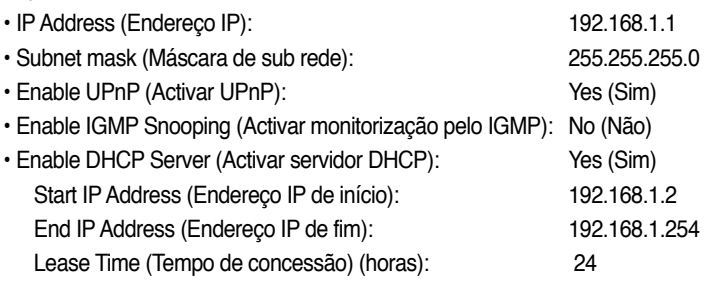

O servidor DHCP encontra-se activado por predefinição. Pode definir quais os endereços a atribuir aos computadores LAN através do servidor DHCP.

2. Prima **Save** (Guardar) para guardar as configurações e para prosseguir com a definição de outras funções. Quando terminar, prima **Save/ Reboot** (Guardar/ Reinciar) para guardar as definições e reiniciar o WL-600g.

## **Configuração do servidor DNS**

O servidor DNS (Domain Name System) é utilizado para traduzir os endereços IP em nomes de domínio fáceis de memorizar como, por exemplo, www.asus.com e vice-versa.

Clique em **Advanced Setup -> DNS -> DNS Server** (Configuração avançada -> DNS -> Servidor DNS) para abrir a página de configuração do servidor DNS. Por predefinição, o servidor DNS está definido para aceitar automaticamente o servidor DNS atribuído pelo ISP. Se o seu ISP especificar determinados endereços de servidores DNS, retire a selecção da caixa **Enable Automatic Assigned DNS** (Activar o servidor DNS atribuído automaticamente) e digite os endereços dos servidores DNS nas caixas de texto **Primary DNS server** (Servidor DNS principal) e **Secondary DNS server** (Servidor DSN secundário) (se existir). Clique em **Save** (Guardar) para guardar as alterações.

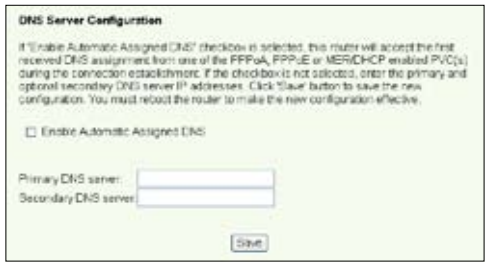

## **Configuração do servidor DNS dinâmico**

Os anfitriões que utilizem endereços IP podem associar-se a um nome de domínio através da função DDNS (Dynamic DNS). Para utilizar a função DDNS, tem de proceder primeiro ao registo junto de um fornecedor de serviços DDNS para obter uma conta válida.

Procedimentos para pedir uma conta DDNS

1. Digite **www.DynDNS. org** na barra de endereco do seu browser da web e depois prima a tecla **Enter**.

> Leia a declaração a p r e s e n t a d a e seleccione a opção "**I have read..**." (Li…)

2. Introduza o seu nome de utilizador, o endereço de correio electrónico e a senha e depois clique em **Create Account** (Criar conta).

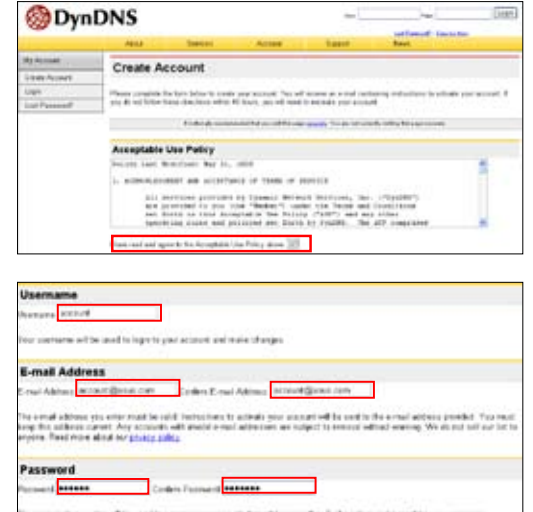

- 3. É apresentada uma mensagem que lhe diz para consultar a mensagem de activação enviada para o seu correio electrónico.
- 4. Abra a mensagem na sua caixa de correio electrónico e clique na hiperligação.
- 5. Esta ligação encaminha-o para uma página de início de sessão. Clique em **login** (Iniciar sessão).
- 6. Introduza o nome de utilizador e a senha e depois clique em **Login** (Iniciar sessão).
- 7. Após o início de sessão, verá esta mensagem de boas-vindas.
- 8. Seleccione o separador **Services** (Servicos).
- 9. Clique em Add **Dynamic DNS Host** (Adicionar anfitrião DNS Dinâmico).
- 10. Introduza o nome do anfitrião e depois clique em **Add Host** (Adicionar anfitrião).

#### **Account Created**

.<br>A social conset, he ben creast Disclaim for scholar pour social fine hem set ecosition and . To congine<br>provinc, powerful of the traction that you will move. The most congide thats sings which it have its compute you

outil noviembe conferences a trad where a hormonism. Pluster rate content for your spare filtering allows to<br>Kildy-designed the defeated of you have not recovered this e-mail addition four at our request a <u>passe online o</u>

.<br>In the institutional in the processed most a mail will also confers ;<br>as should thank with once a molt problem to determine why you.

Our havin vervice offerings are free, but they are connorted by our pression services. See http://www.hymdax.com/services/ for a full listing of all of var available services.

To confirm your account, please go to the address below!

kttps://www.dyndns.com/account/confirm/hbMtbWZBXhJaTMamoCrqA

#### **Account Confirmed**

of "account" has been contenent. You can see these and interferong your act

a system accountainers mainly lat you may wish to accordiar to - the hit is sured to notherize a share service. A<br>In and manifest contemporarizes at takes with above. To retreatly, empty send an extently <u>provides</u>.

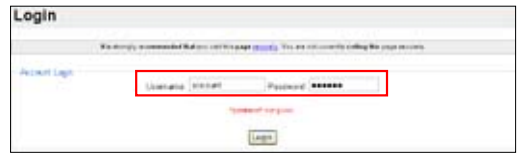

#### Logged In

You are currently logged in as: account Cassed

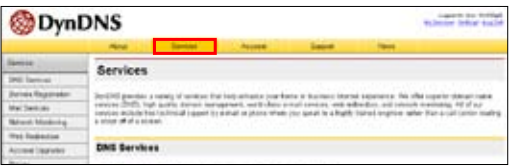

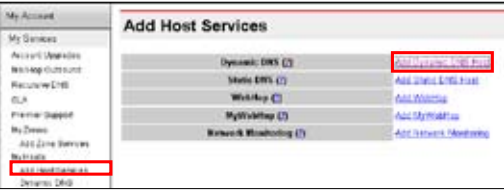

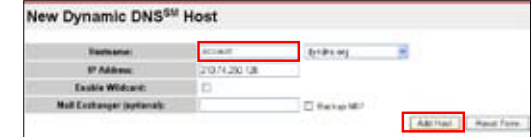

**40**

11. Verá a mensagem sequinte quando o anfitrião for criado com êxito.

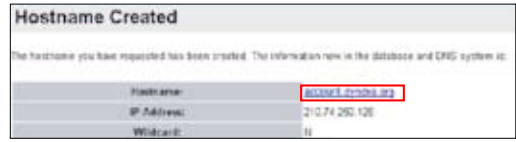

### **Definições DDNS do WL-600g**

- 1. Clique em **Advanced Setup -> DNS -> Dynamic DNS** (Configuração avançada -> DNS -> DNS Dinâmico) para aceder à página de configuração. Prima Add (Adicionar) para configurar a opção Dynamic DNS (DNS Dinâmico).
- 2. Escolha o seu fornecedor DDNS e especifique o nome do anfitrião. O fornecedor do DDNS suportado é o DynDNS.org e o TZO. Em termos do DynDNS.org., as definições necessárias são o nome de utilizador e a senha da sua conta DDNS. O TZO requer um endereço de correio electrónico válido e uma chave.

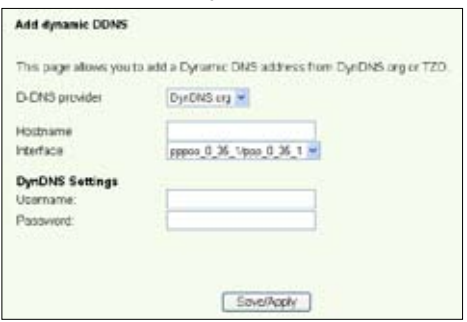

- 3. Prima **Save/Apply** (Guardar/Aplicar) para guardar e activar as definições.
- 4. Para verificar se a função DDNS está a funcionar, clique no menu **Start** (Iniciar) e seleccione **Run....** (Executar). Digite cmd e clique em **OK** (OK) para abrir a consola CLI.

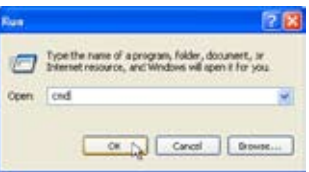

5. Digite **ping account.dyndns.org** (o seu nome de domínio DDNS). Se vir uma resposta idêntica à mostrada na imagem, é porque o DDNS está a funcionar correctamente.

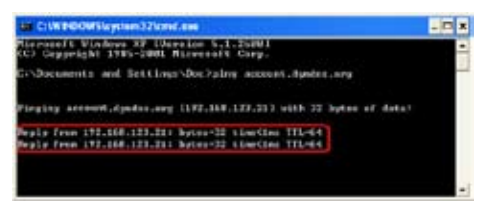

# **Configuração do gateway predefinido**

Esta secção explica-lhe como configurar manualmente o gateway predefinido ou a ligação à Internet.

1. Clique em **Advanced Setup -> Routing -> Default Gateway** (Configuração avançada -> Encaminhamento -> Gateway predefinido) para abrir a página de configuração.

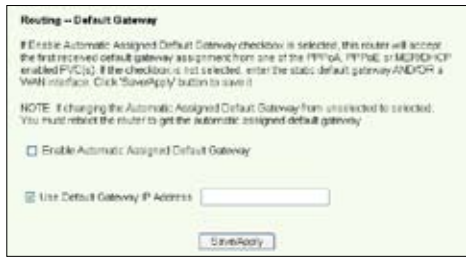

- 2. Por predefinição, o gateway predefinido atribuído automaticamente encontrase activado, ou seja, o router aceita a primeira definição enviada pelo ISP e em termos do gateway. Se o seu ISP especificar um gateway, retire a selecção da caixa **Enable Automatic Assigned Default Gateway** (Activar gateway predefinido atribuído automaticamente) e introduza o endereço do gateway.
- 3. Prima **Save/Apply** (Guardar/Aplicar) para guardar e activar as definições.

# **Configuração de uma rota estática**

Para as redes simples que dispõem apenas de um router, não é necessário definir uma rota estática. No caso das redes mais complexas, como acontece com as redes das empresas em que existem vários routers e várias sub redes, tem de configurar rotas estáticas de forma a encaminhar correctamente o tráfego da rede.

- 1. Clique em **Advanced Setup -> Routing -> Static Route** (Configuração avançada
- -> Encaminhamento -> Rota estática) para abrir a página de configuração e ver as definições actuais da rota estática. Prima **Add** (Adicionar) para criar uma nova rota estática.

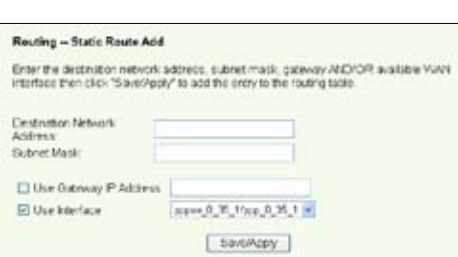

- 2. As definições configuráveis incluem:
	- **Destination Network** (Rede de destino): introduza o endereço IP de destino;
	- **Subnet Mask** (Máscara de sub rede): introduza a máscara de sub rede de destino;
	- **Use Gateway IP Address** (Utilizar endereço IP do gateway): introduza o endereço IP do gateway (opcional);
	- **User Interface** (Interface do utilizador): seleccione a interface do router à qual se aplica a rota estática.
- 3. Prima **Save/Apply** (Guardar/Aplicar) para guardar e activar as definições.

# **Configuração do protocolo de encaminhamento - RIP**

RIP significa Routing Information Protocol. O WL-600g suporta os protocolos RIPv1 e RIPv2.

1. Clique em **Advanced Setup -> Routing -> RIP** (Configuração avançada -> Encaminhamento -> RIP) para abrir a página de configuração.

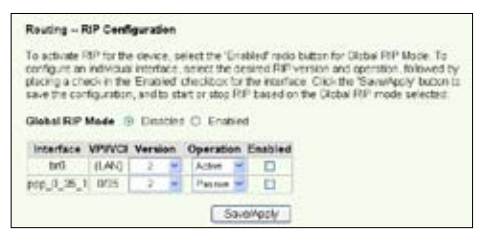

- 2. Para activar o protocolo RIP, seleccione o botão de opção **Enabled** (Activado) para o modo RIP global.
- 3. Para configurar uma interface individual, seleccione a versão do RIP pretendida e o respectivo modo de funcionamento e assinale a caixa de verificação **Enabled** (Activado) na interface.
- 4. Prima **Save/Apply** (Guardar/Aplicar) para guardar e activar as definições.

# **Aplicação USB**

O WL-600g inclui duas portas USB2.0 para configuração de um servidor FTP e para partilha de uma impressora USB.

## **Servidor FTP**

Antes da configuração, tem de preparar um disco USB para armazenamento FTP.

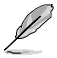

Se o formato do seu disco rígido externo for **NTFS**, o conteúdo do servidor FTP apenas pode ser lido. A transferência de ficheiros para o servidor FTP não é permitida. Para além disso, apenas os utilizadores anónimos podem ter acesso ao servidor. Os super utilizadores não podem aceder a um servidor FTP NTFS.

### **Configuração de um servidor FTP**

Para configurar um servidor FTP:

1. Ligue o dispositivo de armazenamento USB à porta USB 2.0 existente no painel traseiro do WL-600g. Clique em **USB Application -> FTP Server** (Aplicação USB -> Servidor FTP) no menu da esquerda para abrir a página de configuração.

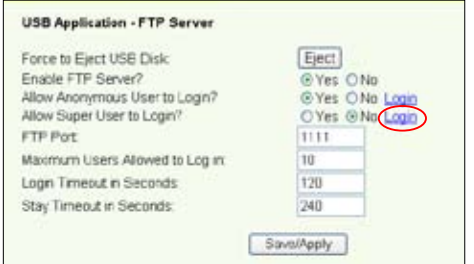

- 2. Defina a opção **Enable FTP Server** (Activar servidor FTP) para Yes (Sim).
- 3. **Allow Anonymous User to Login** (Permitir o início de sessão por utilizadores anónimos): Se quiser permitir o acesso ao servidor FTP por parte de utilizadores anónimos, seleccione **Yes** (Sim); se quiser proteger os seus dados de utilizadores não autenticados seleccione **No** (Não).
- 4. **Allow Super User to Login** (Permitir o início de sessão por super utilizadores): Seleccione **Yes** (Sim) para permitir o acesso por parte de super utilizadores ao servidor FTP.
- 5. **FTP Port** (Porta FTP): Defina o número de porta do servidor FTP. Por exemplo, se o número da porta estiver definido para 1111, poderá aceder ao servidor FTP digitando o endereço **ftp://192.168.1.1:1111** na barra de endereço do seu browser da web (o endereço 192.168.1.1 é o endereço IP predefinido do WL-600g).
- 6. **Maximum User Allowed to Login** (Número máximo de utilizadores permitidos): Defina o número máximo de utilizadores que podem aceder ao seu ambiente de trabalho.
- 7. **Login Timeout in Seconds** (Tempo de início de sessão em segundos): Define o limite de tempo para o início de sessão.
- 8. **Stay Timeout in Seconds** (Tempo em inactividade em segundos): Limite de tempo para uma ligação em inactividade.
- 9. Prima **Save/Apply** (Guardar/Aplicar) para guardar e activar as definições.

Se utilizar a web para fazer o início de sessão como super utilizador (como assinalado pelo círculo a vermelho), defina a opção **Maximum Users Allowed to Log in** (Número máximo de utilizadores permitidos) para mais do que 1, pois caso contrário será apresentada a mensagem "server is busy" (O servidor está ocupado).

### **Configuração de uma conta FTP**

Pode configurar até 12 contas para o seu servidor FTP.

1. Clique em **USB Application -> FTP Server -> User List** (Aplicação USB -> Servidor FTP -> Lista de utilizadores) no menu da esquerda para abrir a página de configuração. Clique em **Add** (Adicionar) para criar uma nova conta FTP.

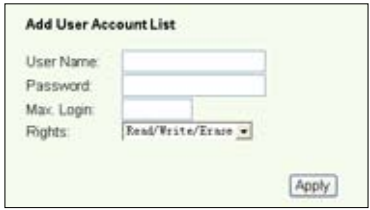

- 2. Preencha os campos **Username** (Nome de utilizador) e **Password** (Senha) para criar a nova conta. Especifique um valor para a opção **Max. Login** (Número máximo de inícios de sessão) para limitar os pedidos de acesso. Defina os direitos de acesso à conta.
- 3. Clique em **Apply** (Aplicar) para guardar a nova conta.
- 4. Prima **Save** (Guardar) para guardar e activar as definições.

### **Configuração da segurança do servidor FTP**

Pode negar o acesso ao servidor FTP por parte de determinados endereços IP. Para tal, basta configurar a opção **Banned IP List**  (Lista de endereços IP banidos).

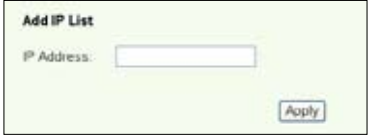

1. Clique em **USB Application -> FTP Server -> Banned IP List** (Aplicação

USB -> Servidor FTP -> Lista de endereços IP banidos) no menu da esquerda para abrir a página de configuração. Clique em **Add** (Adicionar) para criar uma nova regra.

- 2. Introduza o endereço IP do anfitrião banido e clique em **Apply** (Aplicar) para guardar o endereço IP banido. O endereço IP banido tem de ser um endereço estático.
- 3. Prima **Save** (Guardar) para guardar e activar as definições.

O seu servidor FTP está pronto. Digite o endereço **ftp://192.168.1.1(:número da porta)**  na barra de endereço do seu browser da web e prima **Enter**. Para fazer o início de sessão, introduza o nome de utilizador e a senha que configurou para a conta FTP e para o início de sessão.

## **Partilhar uma impressora USB**

Pode ligar a sua impressora USB à porta USB2.0 do WL-600g para a partilhar no âmbito da sua LAN. Após ligar a impressora à porta USB, pode ver o estado da impressora clicando em **USB Application -> Printer Status** (Aplicação USB -> Estado da impressora).

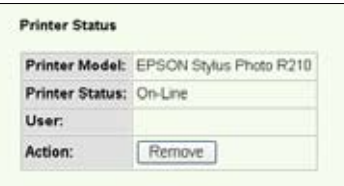

### **Configuração do cliente da impressora no Windows XP**

Siga as etapas seguintes para instalar a impressora de rede nos respectivos clientes.

1. Execute o **Add Printer Wizard**  (Assistente para adicionar impressora) a partir de **Start -> Printers and Faxes -> Add a printer** (Iniciar -> Impressoras e faxes -> Adicionar uma impressora).

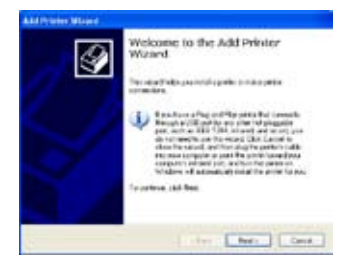

3. Seleccione **Create a new port**  (Criar uma nova porta) e defina o tipo de porta para **Standard TCP/IP Port** (Porta TCP/IP padrão), depois clique em **Next** (Seguinte).

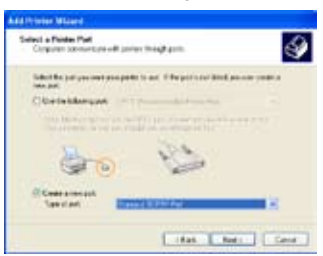

2. Seleccione a opção **Local printer attached to this computer**  (Impressora local ligada a este computador) e clique em **Next** (Seguinte).

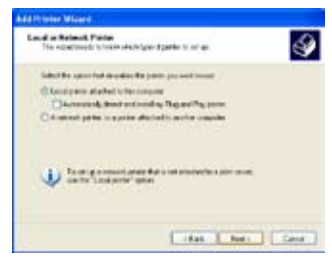

4. Clique em **Next** (Seguinte) para configurar a porta TCP/IP para permitir o acesso à impressora de rede.

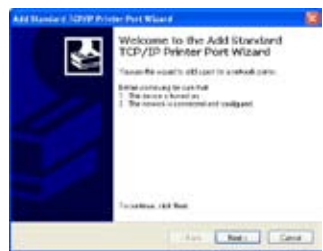

5. Introduza o endereço IP do WL-600g no campo **Printer Name of IP Address** (Nome da impressora ou endereço IP) e clique em **Next** (Seguinte).

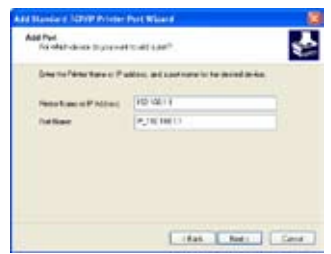

7. Defina a opção **Protocol** (Protocolo) para **LPR** e digite **LPRServer** no campo **Queue Name** (Nome da fila). Clique em **Next** (Seguinte) para continuar.

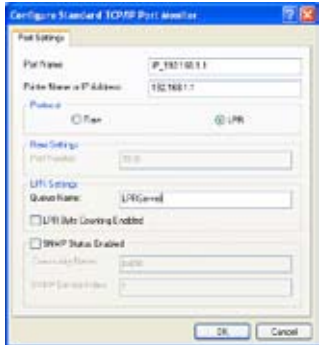

9. Prima **Finish** (Concluir) para concluir as definições e voltar ao **Add Printer Wizard** (Assistente para adicionar impressora).

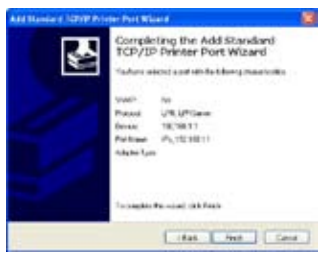

6. Seleccione a opção **Custom** (Personalizar) e clique em **Settings** (Definições).

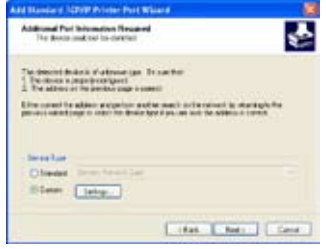

8. Prima **Next** (Seguinte) para concluir a definição da porta TCP/IP padrão.

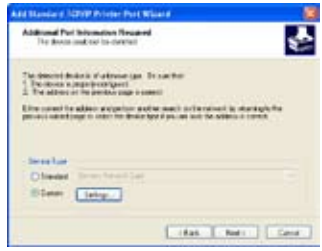

10. Instale o controlador da impressora a partir da lista de modelos. Se a sua impressora não constar da lista, clique em **Have Disk** (Disco) para definir manualmente a localização do controlador.

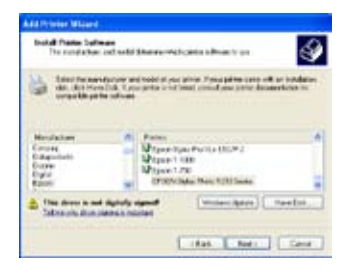

11.Clique em **Next** (Seguinte) para aceitar o nome predefinido da impressora.

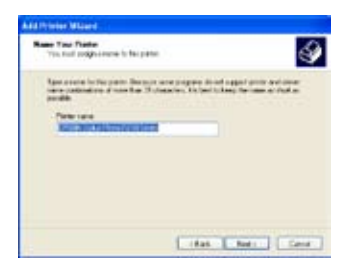

13.A instalação da impressora fica assim concluída. Clique em **Finish** (Concluir) para sair do Add Printer Wizard (Assistente para adicionar impressora).

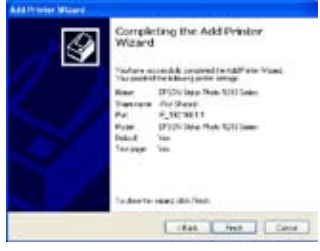

12.Seleccione **Yes** (Sim) para imprimir uma página de teste. Clique em **Next** (Seguinte) para imprimir.

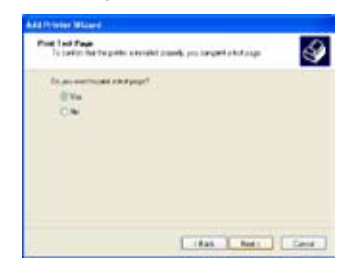

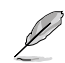

Caso tenha já instalado a impressora local no computador, prima a tecla direita do rato sobre o ícone da impressora e seleccione o separador **Property -> Port** (Propriedades -> Porta) para adicionar uma porta TCP/IP padrão. Clique em **Add Port** (Adicionar porta) e depois seleccione a opção **Standard TCP/IP Port** (Porta TCP/IP padrão) e clique no botão **New Port**  (Nova porta) Consulte as etapas 5-8 para mais informações sobre os procedimentos de configuração.

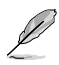

Se estiver o utilizar o sistema operativo Windows® 98 ou ME, que não suportam a opção Standard TCP/IP port (Porta TCP/IP padrão), terá de utilizar a porta remota que é suportada pelo WL-600g.

# **O Gaming Blaster**

O "Gaming Blaster" do WL-600g da ASUS foi concebido para melhorar a sua experiência de jogo online. Esta tecnologia proporciona aos jogadores online uma experiência de jogo sem interrupções e sem períodos de latência. Optimiza ainda de forma inteligente os recursos da rede e atribui automaticamente níveis de prioridade ao tráfego na rede de forma a uma melhor execução das aplicações que requerem mais tempo, como é o caso do serviço telefónico por IP e das aplicações multimédia.

Vá até "**Bandwidth Management"** -- **"Bandwidth on Demand"** (Gestão de largura de banda – Largura de banda a pedido).

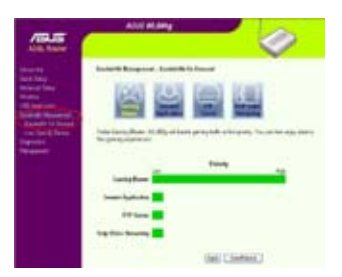

# **O Gaming Blaster do WL-600g**

Por predefinição, o WL-600g está definido para o modo "Gaming Blaster" para que possa desfrutar de uma experiência de jogo optimizada. Basta **clicar no ícone do Gaming Blaster** para poder activar ou desactivar esta função no WL-600g. De acordo com a informação mostrada na parte inferior da página web, pode ver que por predefinição esta aplicação de jogo ocupa grande parte dos recursos de rede do WL-600g.

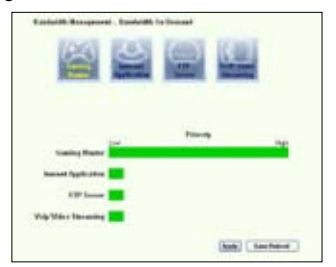

### **Serviço especificado pelo utilizador**

### **Configuração da prioridade de jogo online através da indicação das portas e dos endereços IP.**

Pode atribuir prioridades em termos do tráfego relacionado com os jogos online especificando as respectivas portas.

- 1. No campo **Service Name** (Nome do serviço) introduza um nome. Por exemplo, "**My game**" (O meu jogo).
- 2. Especifique o endereço IP e a porta correspondente para a aplicação.
- 3. Atribua uma prioridade (1, 2, 3, ...) ao serviço (aplicação) de acordo com as suas preferências.
- 4. Se quiser remover o serviço da lista, basta assinalar a caixa **Remove** (Remover) e depois premir **Remove** (Remover).

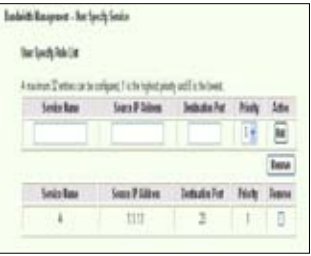

## **Telefone IP e outras aplicações A/V do WL-600g**

Se quiser desfrutar de uma melhor qualidade em termos da função VoIP e de outras aplicações A/V, basta clicar no ícone **"VoIP/Video Streaming"** (VoIP/streaming de vídeo). Depois poderá desfrutar de uma qualidade sem par em termos da função VoIP e ainda transferir ficheiros multimédia sem quaisquer problemas. De acordo com a informação mostrada na parte inferior da página web, pode ver que a aplicação VoIP/ de vídeo ocupa grande parte dos recursos de rede do WL-600g.

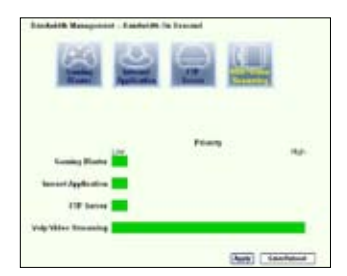

### **Serviço especificado pelo utilizador**

### **Configuração da prioridade para a aplicação VoIP/de vídeo através da indicação das portas e dos endereços IP.**

Pode atribuir prioridades ao tráfego relacionado com o seu telefone IP e com as aplicações de transferência A/V indicando as respectivas portas.

- 1. No campo **Service Name** (Nome do serviço) introduza um nome. Por exemplo, "**My IP Phone**" (O meu telefone IP).
- 2. Especifique o endereço IP e a porta correspondente para a aplicação.

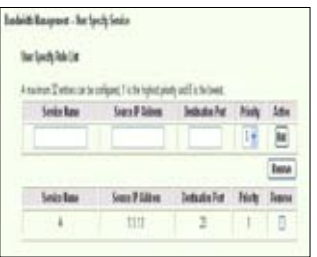

- 3. Atribua uma prioridade (1, 2, 3, ...) ao serviço (aplicação) de acordo com as suas preferências.
- 4. Se quiser remover o serviço da lista, basta assinalar a caixa **Remove** (Remover) e depois premir **Remove** (Remover).

## **Outras aplicações de controlo do tráfego no WL-600g**

### **Aplicações de Internet**

Se quiser navegar pela web e dispor de um serviço de correio electrónico de qualidade, pode clicar no ícone **Internet application** (Aplicações de Internet) para activar a respectiva função. Se quiser remover a prioridade atribuída às aplicações de Internet, basta clicar no ícone mais uma vez para desactivar esta função.

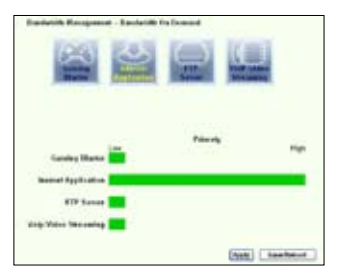

### **Serviço especificado pelo utilizador**

**Configuração da prioridade das aplicações de Internet através de indicação das respectivas portas e dos endereços IP.**

Pode atribuir prioridades ao tráfego relacionado com a sua navegação pela web e com o correio electrónico indicando as respectivas portas.

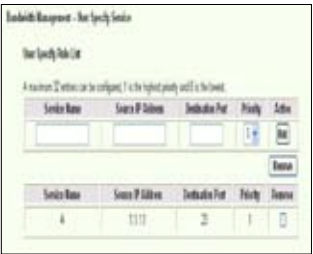

- 1. No campo **Service Name** (Nome do serviço) introduza um nome. Por exemplo, **"My E-mail"** (O meu correio electrónico).
- 2. Especifique o endereço IP e a porta da aplicação.
- 3. Atribua uma prioridade (1, 2, 3, ...) ao serviço (aplicação) de acordo com as suas preferências.
- 4. Se quiser remover o serviço da lista, basta assinalar a caixa **Remove** (Remover) e depois premir **Remove** (Remover).

### **Servidor FTP**

Se quiser atribuir uma prioridade superior ao tráfego relacionado com as transferências de e para o servidor FTP, faça o seguinte:

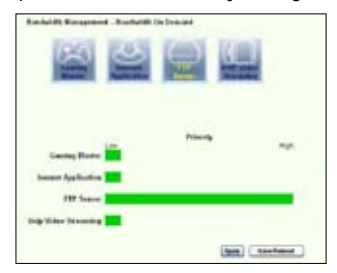

1. Clique no ícone **FTP Server** (Servidor FTP).

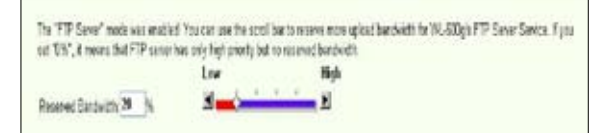

2. Vá até à página **User Specified Service** (Serviço especificado pelo utilizador) para reservar o tráfego para o servidor FTP.

3. Ao deslocar a barra para a opção **High** (Alta), estará não só a atribuir uma maior prioridade ao tráfego relacionado com o servidor FTP como poderá também reservar uma percentagem da sua largura de banda para as operações de transferência de e para o servidor FTP.

### **Serviço especificado pelo utilizador**

### **Configuração da prioridade do servidor FTP indicando as respectivas portas e endereços IP**

Pode atribuir prioridades ao tráfego relacionado com as transferências de e para o seu servidor FTP indicando as respectivas portas.

- 1. No campo **Service Name** (Nome do serviço) introduza um nome. Por exemplo, "**My FTP Server**" (O meu servidor FTP).
- 2. Especifique o endereço IP e a porta da aplicação.
- 3. Atribua uma prioridade (1, 2, 3, ...) ao serviço (aplicação) de acordo com as suas preferências.
- 4. Se quiser remover o serviço da lista, basta assinalar a caixa **Remove** (Remover) e depois premir **Remove** (Remover).

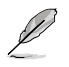

Pode escolher mais do que um ícone para atribuir prioridades diferentes às várias aplicações.

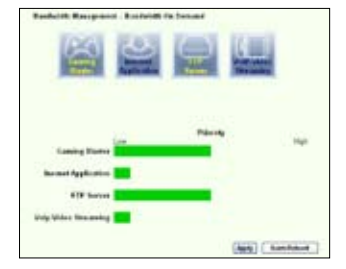

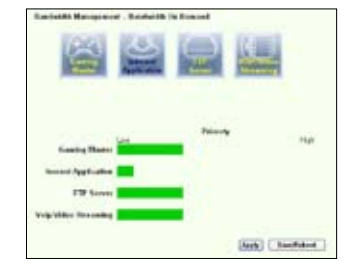

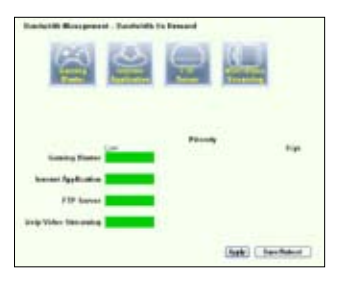

### **Fragmentação de pacotes maiores**

Esta capacidade funciona sobretudo quando existem pacotes maiores (como pacotes do servidor FTP) e pacotes menores (pacotes web, de correio electrónico, jogos ou VoIP) que têm de ser enviados ao mesmo tempo. Com esta função activada, os pacotes menores como os relacionados com o correio electrónico ou a navegação pela web nunca serão bloqueados pelos pacotes maiores, como é o caso do carregamento para o servidor FTP.

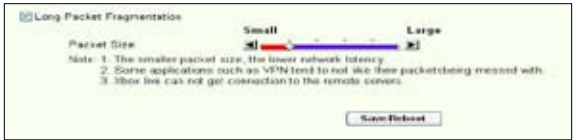

- 1. Assinale a opção **Long Packet Fragmentation** (Fragmentação de pacotes maiores) para activar esta função.
- 2. Arraste a barra de deslocação para escolher o tamanho do pacote. Quanto menor for o tamanho do pacote, menor é a latência da rede.

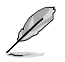

Com a opção **Long Packet Fragmentation** (Fragmentação de pacotes maiores) activada, os utilizadores podem ter problemas ao aceder ao XBOX Live ou a outros servidores de jogos devido às limitações do servidor em termos do tamanho do pacote recebido.

# **Gestão**

Este capítulo explica-lhe como fazer a manutenção do seu router sem fios WL-600g da

ASUS.

## **Cópia de segurança da configuração**

Pode criar um ficheiro de cópia de segurança da configuração e guardá-lo no computador. Clique em **Management -> Settings** (Gestão -> Definições) para abrir a página de configuração e clique no botão **Backup Settings** (Definições da cópia de segurança). Clique em **Save** (Guardar) e defina a pasta de destino. O nome predefinido do ficheiro de cópia de segurança é **backupsettings.conf**.

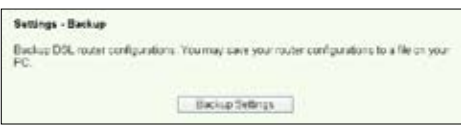

## **Restaurar as definições a partir de um ficheiro de cópia de segurança**

Pode restaurar as definições a partir de um ficheiro de cópia de segurança quando tiver reposto o router sem fios para as predefinições de fábrica. Clique em **Management -> Settings -> Update** (Gestão -> Definições -> Actualizar) para abrir a página de configuração. Clique em **Browse** (Procurar) para procurar o ficheiro de cópia de segurança no seu computador, depois clique no botão **Update Settings** (Actualizar definições) para prosseguir. Quando a operação de restauro estiver concluída, o router sem fios é reiniciado. Todo o processo demora cerca de 80 segundos.

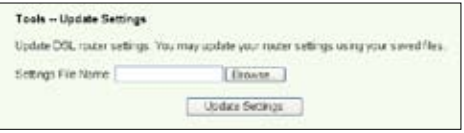

## **Repor as predefinições de fábrica**

Para limpar todas as definições e voltar às predefinições de fábrica, prima durante 10 segundos o botão Reset que se encontra na parte de trás do router sem fios; ou clique em **Management -> Settings -> Restore Default** (Gestão -> Definições -> Restaurar predefinições) para abrir a página de configuração e clique no botão **Restore Default Settings** (Restaurar predefinições).

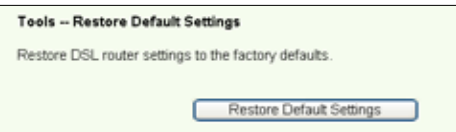

## **Configuração de um servidor de hora**

Pode configurar a definição de hora de forma a que o WL-600g consiga sempre sincronizar com um servidor de hora através da Internet. Clique em **Management -> Time settings** (Gestão -> Definições de hora) e assinale a opção **Automatically synchronize with International servers** (Sincronizar automaticamente com servidores internacionais). Seleccione um servidor de hora na lista pendente e defina o seu fuso horário. Quando terminar, clique em **Save/Apply** (Guardar/Aplicar).

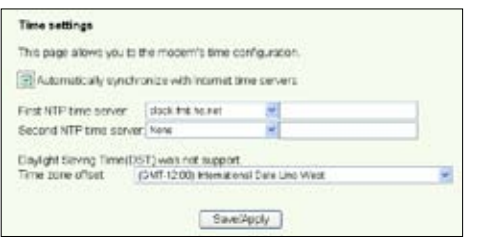

## **Actualização do firmware**

Para actualizar o firmware, clique em **Management -> Update Software** (Gestão -> Actualizar firmware). Clique em **Browse** (Procurar) para procurar o ficheiro do firmware, depois clique no botão **Update Software** (Actualizar software) para actualizar o firmware. A operação de actualização demora cerca de dois minutos.

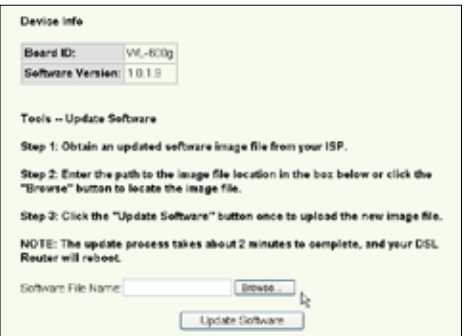